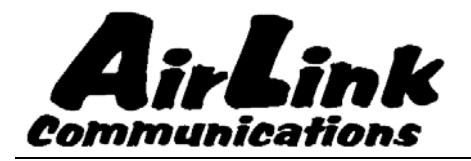

# **Raven and PinPoint CDMA**

# **User Guide**

**Version 1.12** 

**AirLink Communications, Inc.** 

**March 24, 2004** 

Download from Www.Somanuals.com. All Manuals Search And Download.

 Information in this document is subject to change without notice. © Copyright AirLink Communications, Inc, 1993-2004. All rights reserved.

Please send comments to:

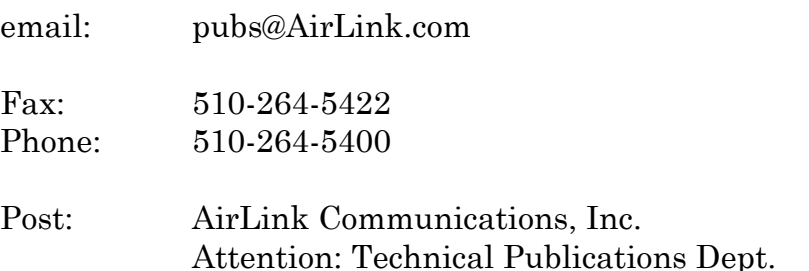

Attention: Technical Publications Dept. 3159 Corporate Place Hayward, CA 94545

#### **Important Notice**

Because of the nature of wireless communications, transmission and reception of data can never be guaranteed. Data may be delayed, corrupted (i.e., have errors) or be totally lost. Although significant delays or losses of data are rare when wireless devices such as the AirLink Communications modem are used in a normal manner with a well-constructed network, the AirLink modem should not be used in situations where failure to transmit or receive data could result in damage of any kind to the user or any other party, including but not limited to personal injury, death, or loss of property. AirLink Communications, Inc., accepts no responsibility for damages of any kind resulting from delays or errors in data transmitted or received using the AirLink Communications modem, or for failure of the AirLink Communications modem to transmit or receive such data.

#### **Safety and Hazards**

Do not operate the AirLink Communications modem in areas where blasting is in progress, where explosive atmospheres may be present, near medical equipment, near life support equipment, or any equipment which may be susceptible to any form of radio interference. In such areas, the AirLink Communications modem **MUST BE POWERED OFF**. The AirLink Communications modem can transmit signals that could interfere with this equipment. Do not operate the AirLink Communications modem in any aircraft, whether the aircraft is on the ground or in flight. In aircraft, the AirLink Communications modem **MUST BE POWERED OFF**. When operating, the AirLink Communications modem can transmit signals that could interfere with various onboard systems. The driver or operator of any vehicle should not operate the AirLink Communications modem while in control of a vehicle. Doing so will detract from the driver or operator's control and operation of that vehicle. In some states and provinces, operating such communications devices while in control of a vehicle is an offence.

#### **Limitation of Liability**

The information in this manual is subject to change without notice and does not represent a commitment on the part of AirLink Communications, Inc. AIRLINK COMMUNICATIONS, INC. SPECIFICALLY DISCLAIMS LIABILITY FOR ANY AND ALL DIRECT, INDIRECT, SPECIAL, GENERAL, INCIDENTAL, CONSEQUENTIAL, PUNITIVE OR EXEMPLARY DAMAGES INCLUDING, BUT NOT LIMITED TO, LOSS OF PROFITS OR REVENUE OR ANTICIPATED PROFITS OR REVENUE ARISING OUT OF THE USE OR INABILITY TO USE ANY AIRLINK COMMUNICATIONS, INC. PRODUCT, EVEN IF AIRLINK COMMUNICATIONS, INC. HAS BEEN ADVISED OF THE POSSIBILITY OF SUCH DAMAGES OR THEY ARE FORESEEABLE OR FOR CLAIMS BY ANY THIRD PARTY.

Download from Www.Somanuals.com. All Manuals Search And Download.

# Raven and PinPoint CDMA User Guide **Table of Contents**

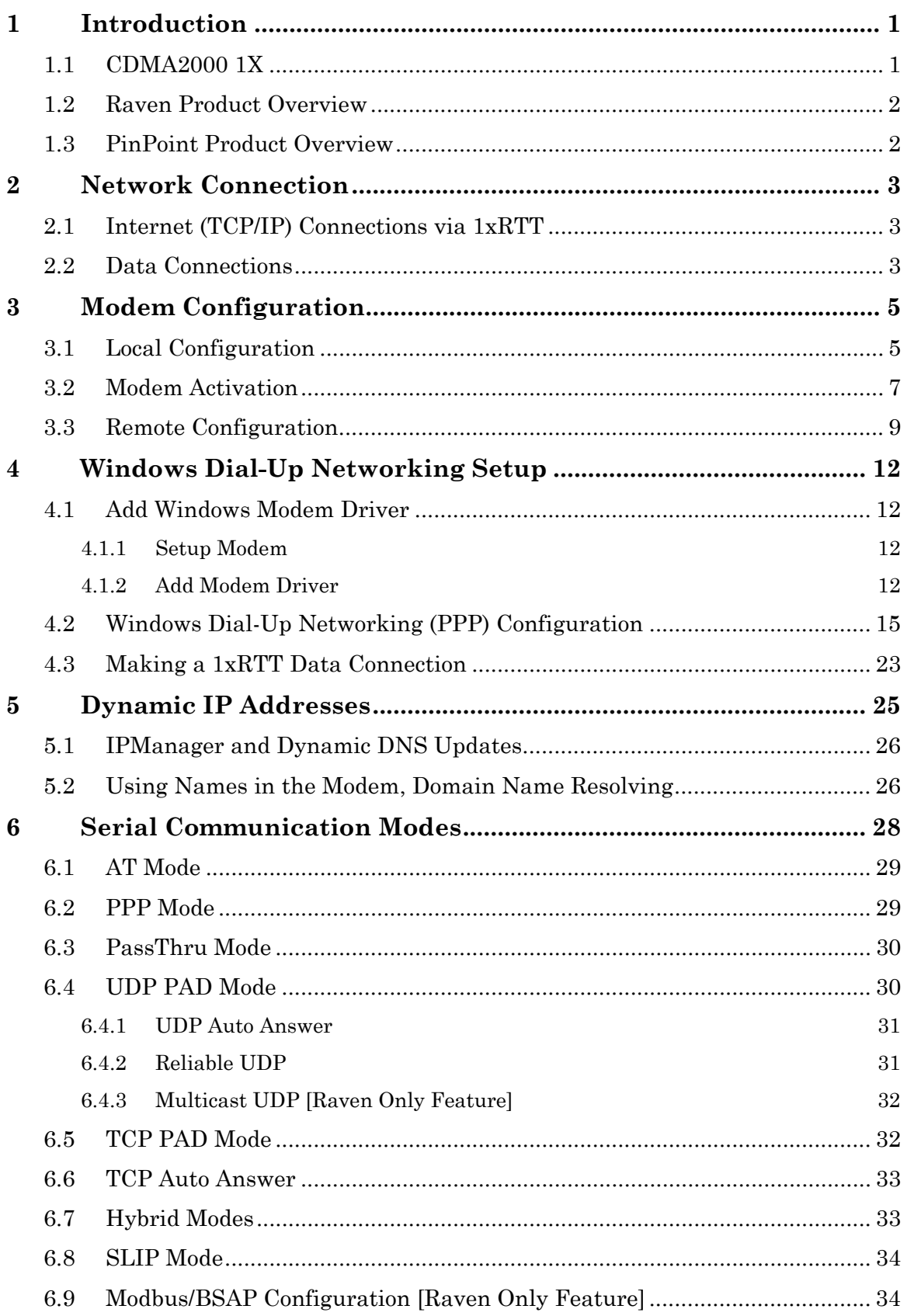

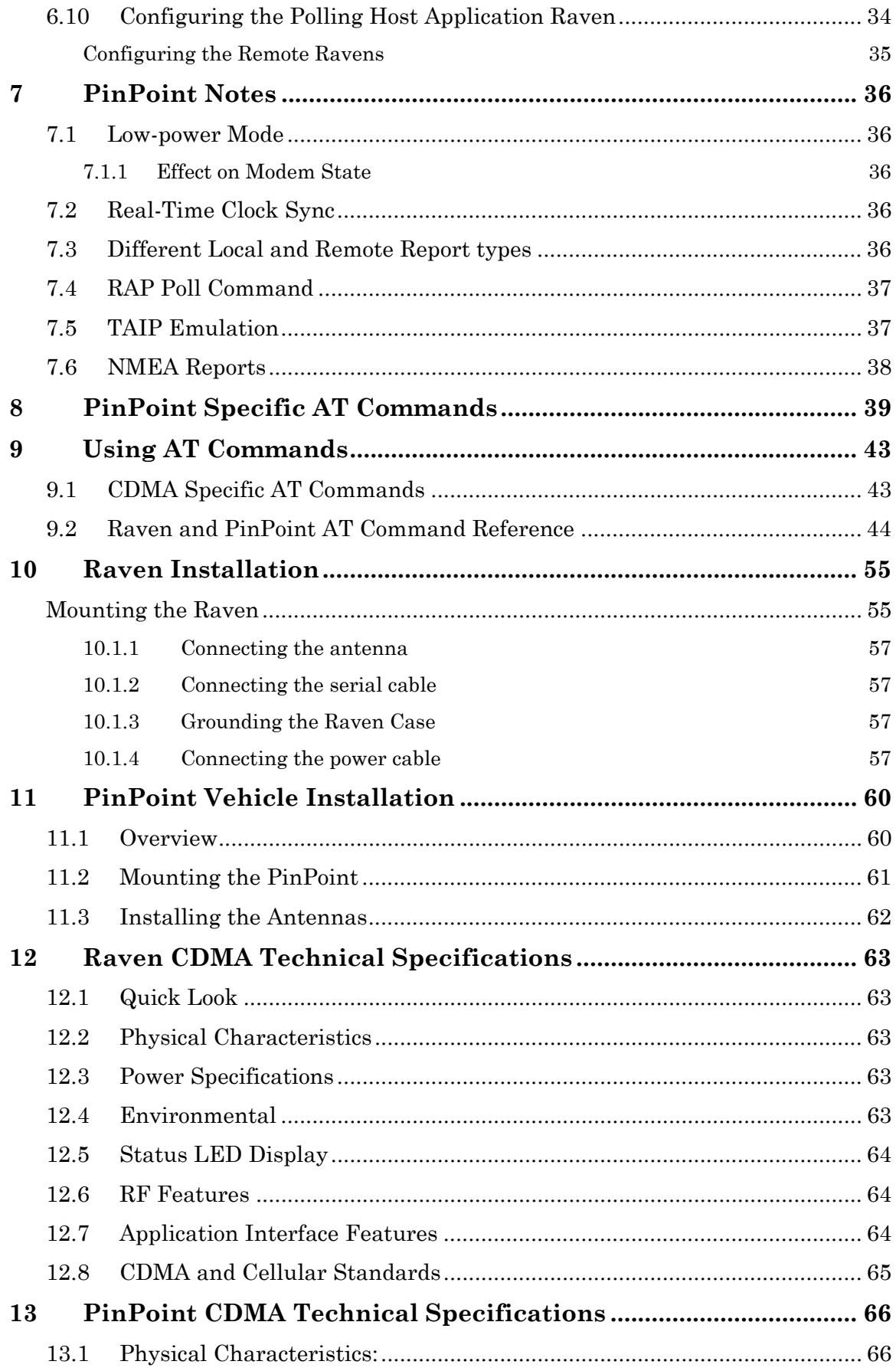

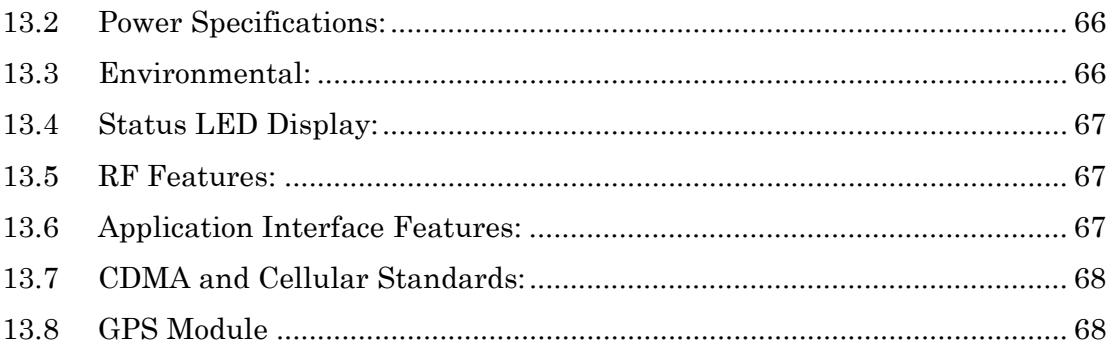

Download from Www.Somanuals.com. All Manuals Search And Download.

# **Raven and PinPoint CDMA User Guide**

## <span id="page-8-0"></span>**WARNING**

**The antenna(s) used for this transmitter must be installed to provide a separation distance of at least 20 cm from all persons and must not be colocated or operating in conjunction with any other antenna or transmitter and must not have a gain exceeding 2 dBi.** 

# **1 Introduction**

This manual covers information for first-time setup and configuration of your AirLink CDMA modems, as well as technical details on this modem. The modem may be remotely configured. The AirLink modems are also capable of having their firmware upgraded wirelessly, rendering it unnecessary to physically connect to the modem to upgrade it.

The AirLink CDMA modem is designed to operate in CDMA networks. Two services are available in the CDMA networks: 1xRTT, a packet switched connection, and IS-95B, a circuit switched connection. The Raven CDMA can be provisioned to transmit and receive data using either service.

#### **1.1 CDMA2000 1X**

The AirLink CDMA modem provides data capability into the packet service offered with CDMA2000 1X (1xRTT) technology. CDMA2000 1X offers higher speed data operations than are available with IS-95 service. IS-95 is limited to 14.4 kbps. 1X service uses a fundamental channel at 9600 bps and can add supplemental channels when needed to boost speed to as high as 153.6 kbps on the downlink (network to modem) and 76.8 kbps on the uplink (modem to network).

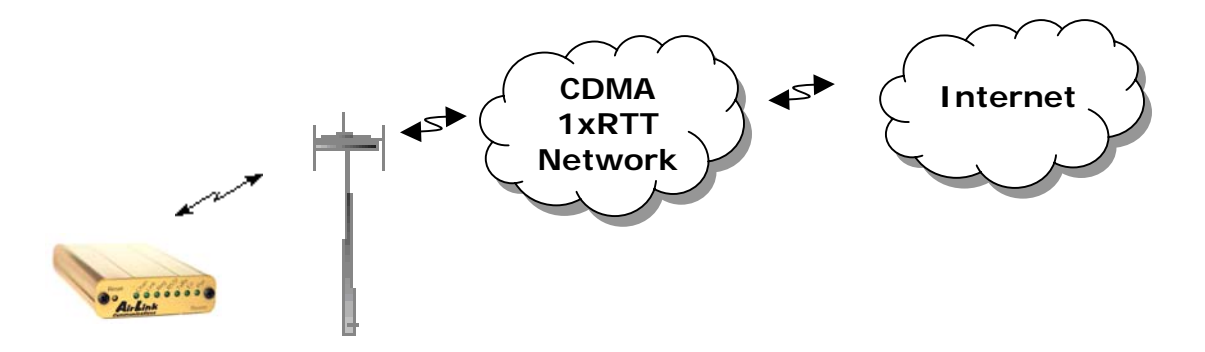

#### <span id="page-9-0"></span>**1.2 Raven Product Overview**

The AirLink Raven CDMA is a rugged, full duplex 1xRTT CDMA modem that provides wireless transport capabilities for fixed and mobile applications. CDMA is an efficient and secure wireless technology that works well for fixed or mobile applications.

The Raven's rugged form factor is ideal for industrial and commercial applications that require real-time communications. The Raven provides wireless data communications for a variety of applications, such as telemetry, public safety, SCADA, traffic control, traffic metering, transit arrival systems and more.

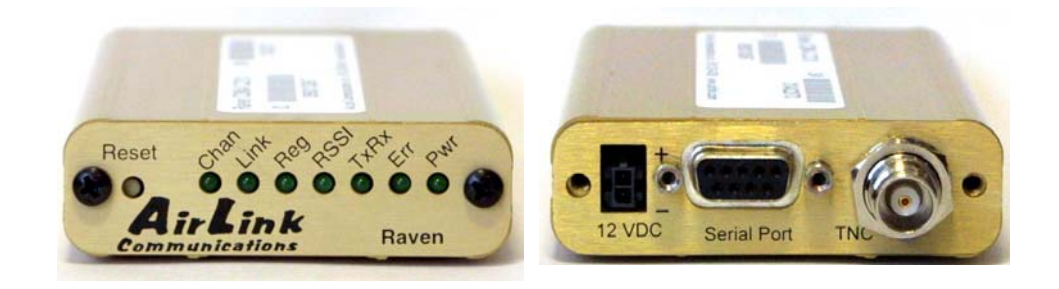

**Front of Raven CDMA Back of Raven CDMA**

#### **1.3 PinPoint Product Overview**

The AirLink PinPoint CDMA is a rugged, full duplex 1xRTT CDMA modem that provides wireless transport capabilities for fixed and mobile applications. CDMA is an efficient and secure wireless technology that works well for fixed or mobile applications.

The PinPoint's rugged form factor is ideal for industrial and commercial applications that require real-time communications. The PinPoint provides wireless data communications for a variety of applications, such as fleet management, public safety, ambulance, traffic control, home delivery, transit arrival systems and more.

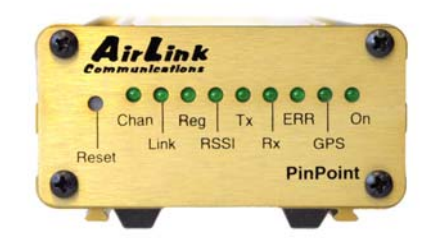

**Front of PinPoint CDMA Back of PinPoint CDMA**

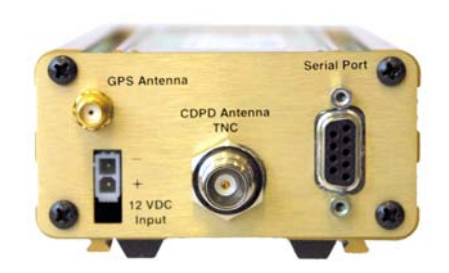

# <span id="page-10-0"></span>**2 Network Connection**

The AirLink Raven and PinPoint CDMA modems are capable of providing network connections for 1xRTT, Circuit Switched and SMS data.

## **2.1 Internet (TCP/IP) Connections via 1xRTT**

When using the AirLink CDMA modems, remote access to is done via a PPP (TCP/IP) connection to the CDMA network. The CDMA carrier actually provides Internet connectivity, and, therefore, it becomes the ISP for that session. Applications such as web browsing, email, FTP, etc., should work as they would normally.

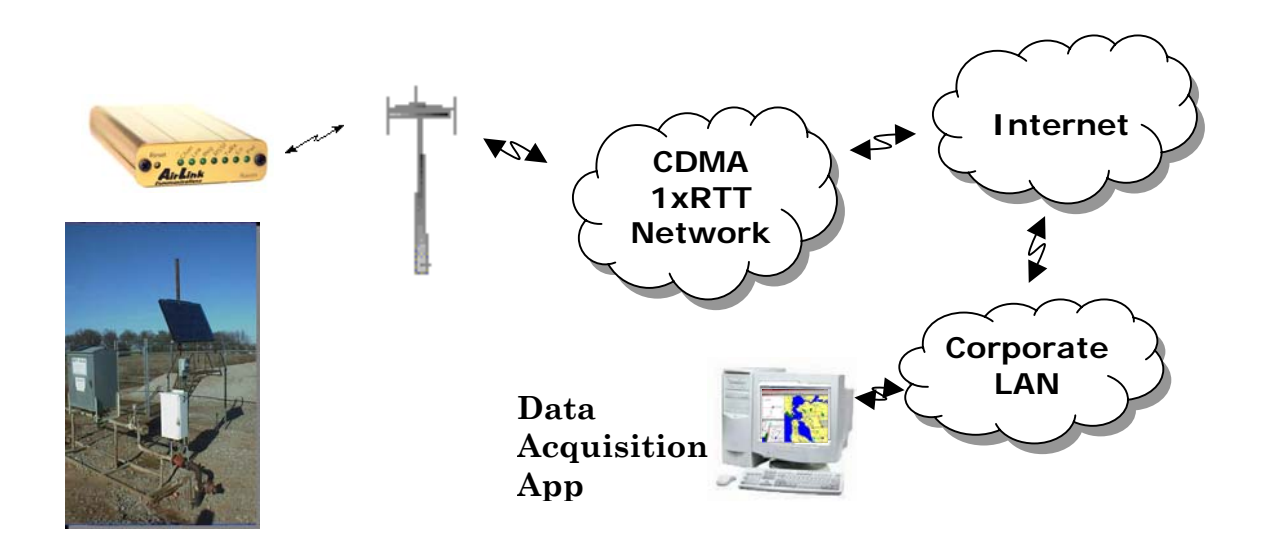

NOTE: Connections to Internet are provided by carrier.

Corporate network connections are unique and not provided as part of service.

#### **2.2 Data Connections**

When a Raven or PinPoint is powered on, it automatically searches for 1x service and establishes a PPP link between it and the network. The AirLink modem obtains its IP and is ready to communicate.

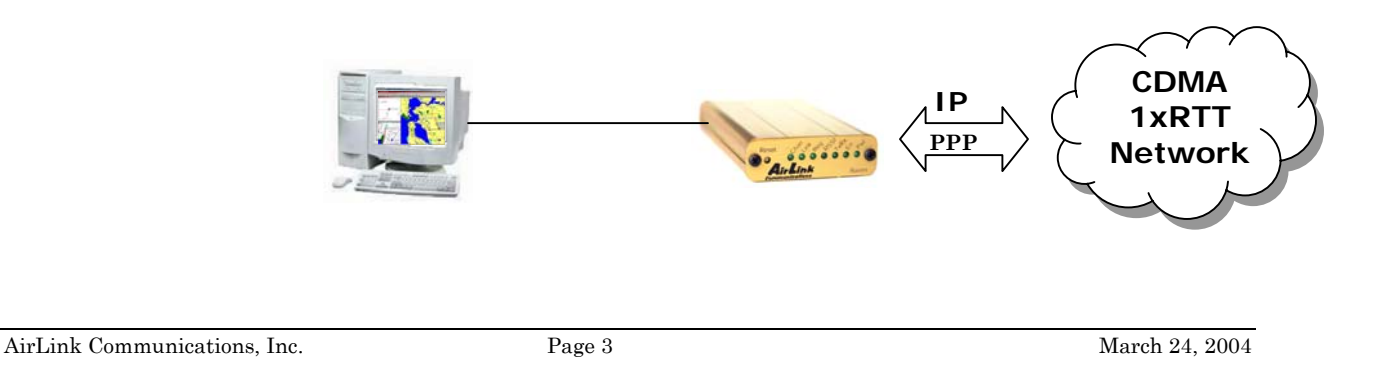

If the host establishes a PPP link to the AirLink modem, a second PPP link is created between the modem and the host. IP packets can then be sent to and received from the 1xRTT network.

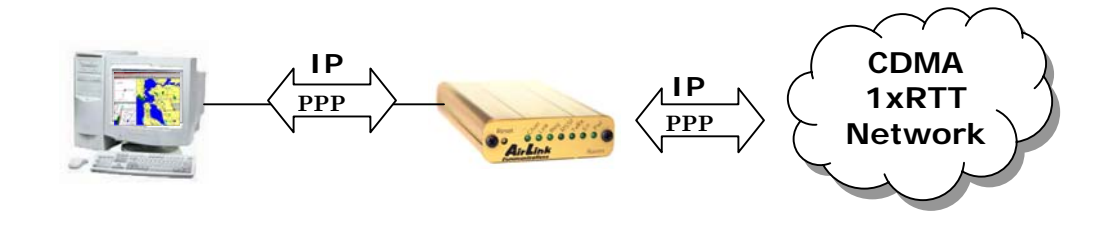

If the host device is to send and receive data via the Raven, then the Raven can be configured to used either one of the UDP or TCP packet assembly/disassembly modes.

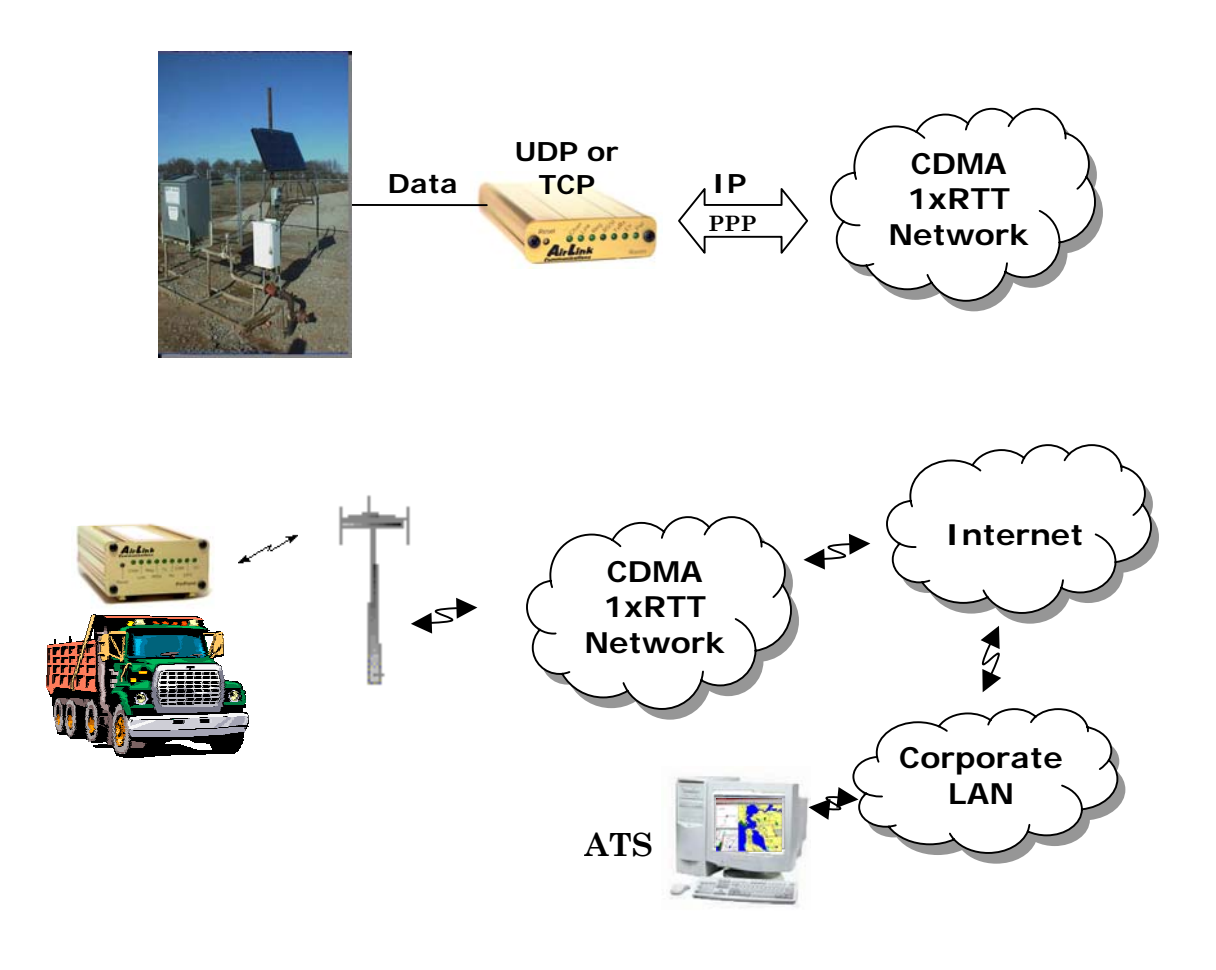

AirLink Communications, Inc. Page 4 March 24, 2004

# <span id="page-12-0"></span>**3 [Modem](#page-50-1) Configuration**

Modem configuration of the AirLink CDMA modems can be performed using the Wireless Ace application, or a terminal emulation program like HyperTerminal in Windows, or using a telnet application.

#### <span id="page-12-1"></span>**3.1 Local Configuration**

- 1. Attach the antennas, DB-9 cable and power to the back of the modem.
- 2. Power on the modem, and ensure the **On** light is lit.
- 3. Attach the modem to the back of the PC with the provided DB-9 cable.

(Note, if you did not order a cable with your modem, you need a straight-thru RS-232 cable to attach to the modem.)

4. Select **Start**→ **Programs**→ **Accessories**→ **Communications**→ **HyperTerminal**.

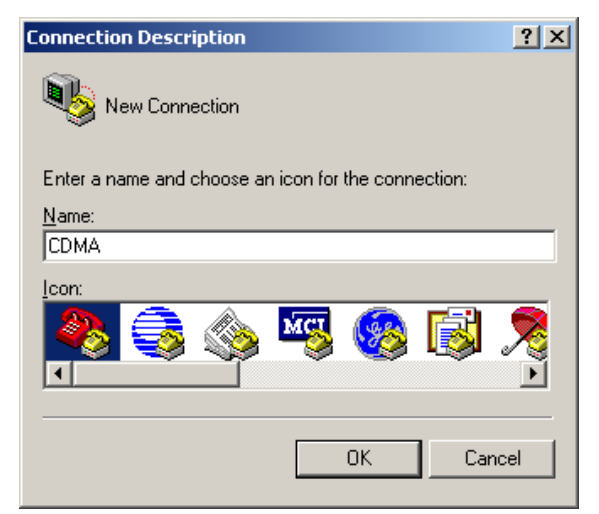

<span id="page-12-2"></span>5. Enter the name of the connection and select **OK**.

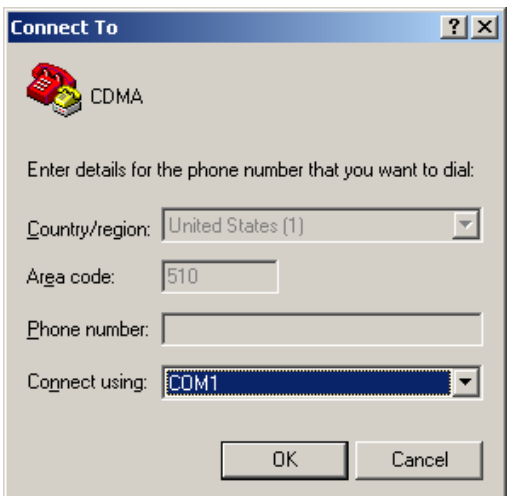

6. For "Connect using" select the COM port that the modem is on (do *not* select a modem driver), then select **OK**.

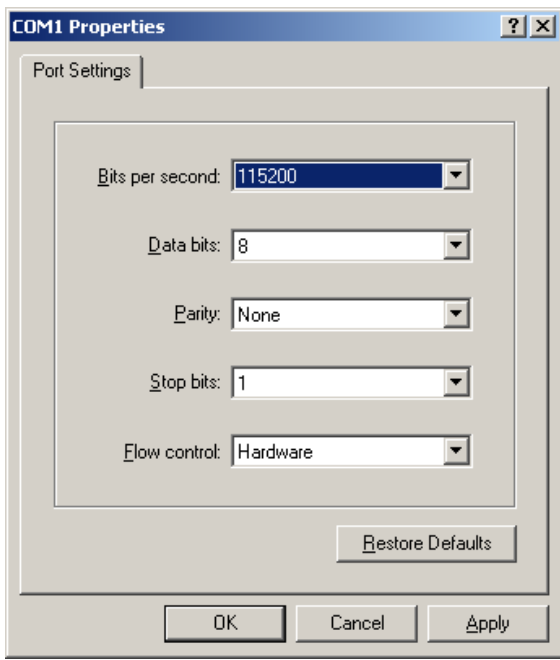

7. Select **115200** for the "Bits per second." Ensure Data Bits: **8**, Parity: **None**, Stop bits: **1** and Flow control: **Hardware**. Then select **OK**.

(These are the factory default settings for a Raven CDMA modem. If you get garbled characters when typing AT commands, change these settings and reconnect to the modem. For example, change the baud rate to 57,600 bits per second and connect again, etc.)

<span id="page-14-0"></span>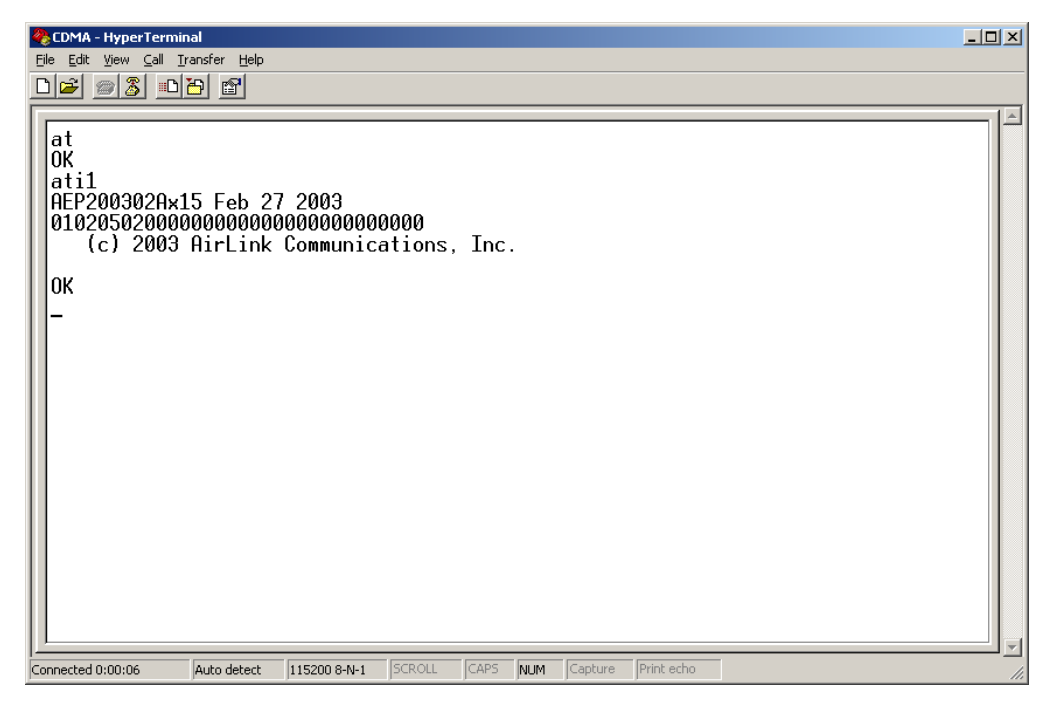

- 8. Type **AT** followed by **[Enter]**. You should receive an "OK" in response.
- 9. Type **ATI1** followed by **[Enter]**. This displays the modem firmware version and you should also see "AirLink Communications, Inc." in it which ensures you are talking to the Raven CDMA modem. (If not, try changing COM ports.)

Other AT commands may now be issued to the modem. See Section [5](#page-50-1) for a list of AT commands

#### **3.2 Modem Activation**

The Raven CDMA modem is usually already set up to register online with a phone number, etc. pre-configured into it (by AirLink Communications, Inc.). When a modem is registered on the network and working, the lights will look like the following:

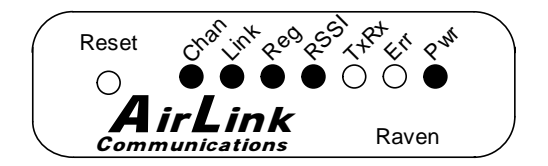

Note that the **RSSI** light may be flashing or solid, showing the strength of the signal. Also the **Tx** (transmit) and **Rx** (receive) lights will flash as data is transferred to and from the modem on the network.

If your modem lights look like the above when the modem is powered on, you do NOT need to configure the phone number, etc. into the phone and may *skip* this section.

AirLink Communications, Inc. Page 7 March 24, 2004

If however the **Reg** light is not lit, your modem may need to be configured with a phone number and other parameters. Or if you have service ordered and a phone number for your modem, you may add these parameters yourself for some carrier accounts by doing the following:

- Connect up to configure the modem as in Section [3.1.](#page-12-1)
- If you are unfamiliar with using AT commands, please review Section [5](#page-50-1) first.
- Use the following command to go into PassThru mode: **AT\APASSTHRU** (see section [PassThru Mode\)](#page-37-1). Note that this command may take up to 20 seconds to initially complete.
- Enter the Lock code from your provider using **AT~NAMLCK** (as described below).
- Enter the phone number, System ID and Network ID with the **AT~NAMVAL** command (described below). The parameters are *saved automatically* once entered.
- The modem must be physically power-cycled to exit this mode. (This is also the *only* way to exit PassThru mode.) Press the Reset button on the front of the modem.
- It may be necessary to enter the username and password provided by your service provider in the **\*NETUID** and **\*NETPW** fields. (See Section **[Error!](#page-50-1)  [Reference source not found.](#page-50-1)**.) Use **AT&W** to save these settings.

(PassThru mode is not needed for those two parameters.)

The modem should now come online registered.

**Note that the activation process is unique for each type of service provided by each carrier. The specific activation process required for your service and carrier is provided in a separate document available on www.airlink.com.** 

#### **3.2.1.1 Syntax for ~NAMLCK and ~NAMVAL**

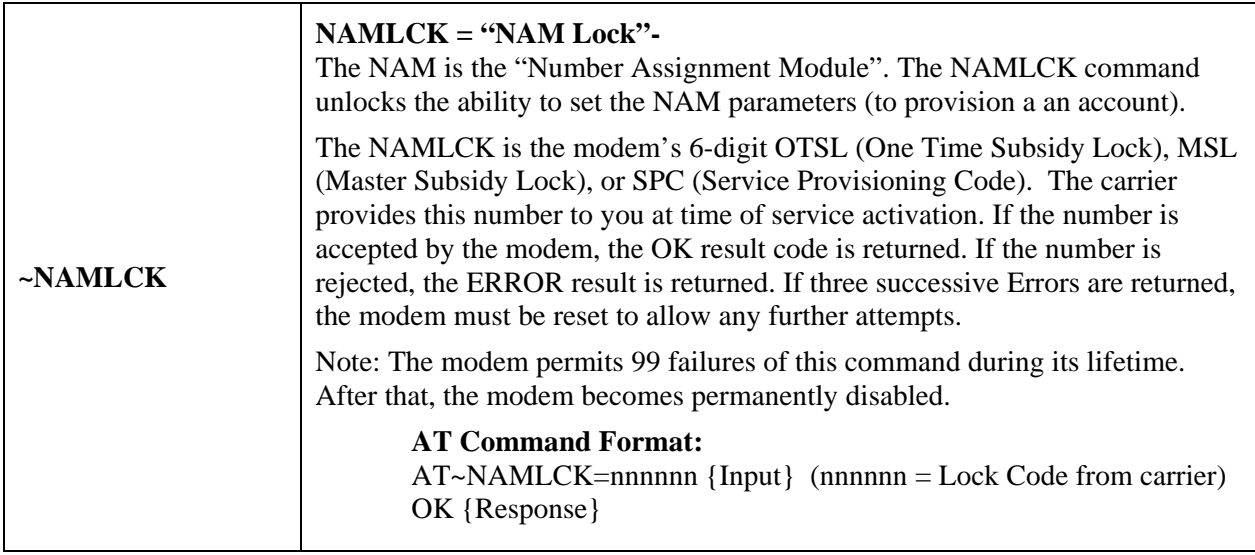

AirLink Communications, Inc. Page 8 March 24, 2004

<span id="page-16-0"></span>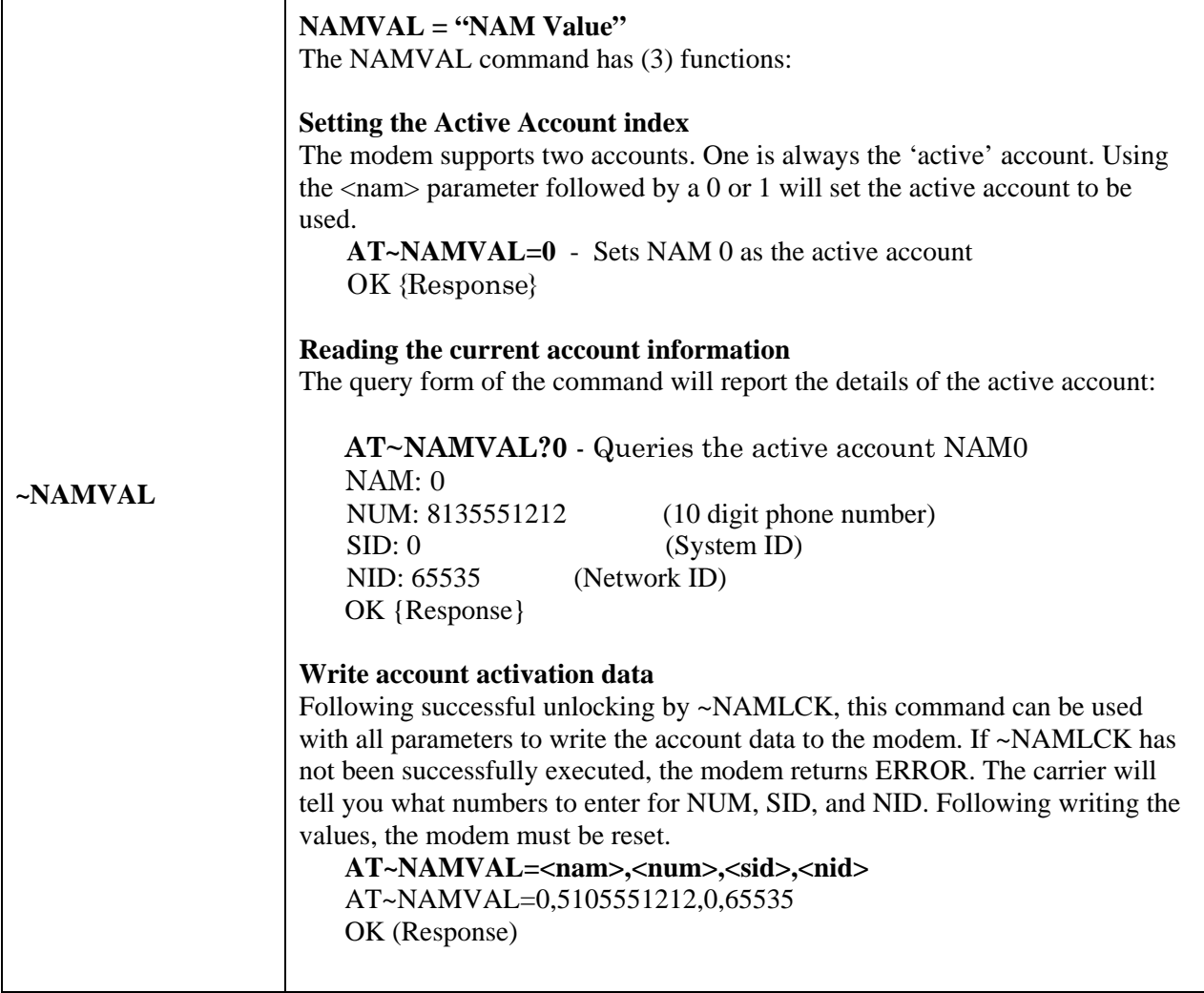

#### **3.3 Remote Configuration with Telnet**

Once the Raven CDMA modem is online and registered, it can be contacted from a remote location by a computer with an internet connection. Using a telnet application (e.g. HyperTerminal), a connection can be made to the modem and then AT commands can be issued to configure the modem, just as if a local connection were being made to the modem.

To connect to the modem remotely using HyperTerminal in Windows, do the following:

1. Select **Start**→ **Programs**→ **Accessories**→ **Communications**→ **HyperTerminal**.

AirLink Communications, Inc. Page 9 March 24, 2004

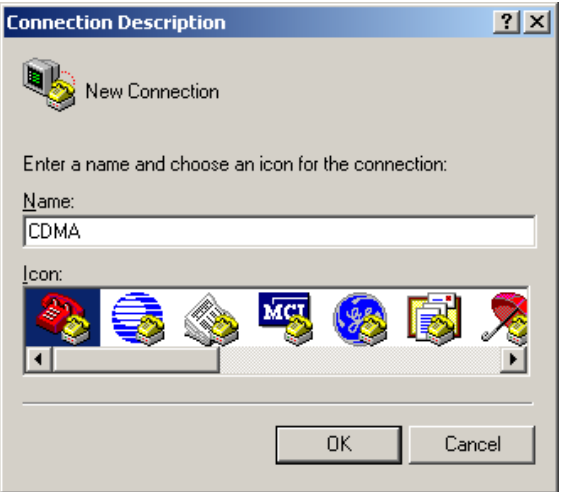

2. Enter the name of the connection and select **OK**.

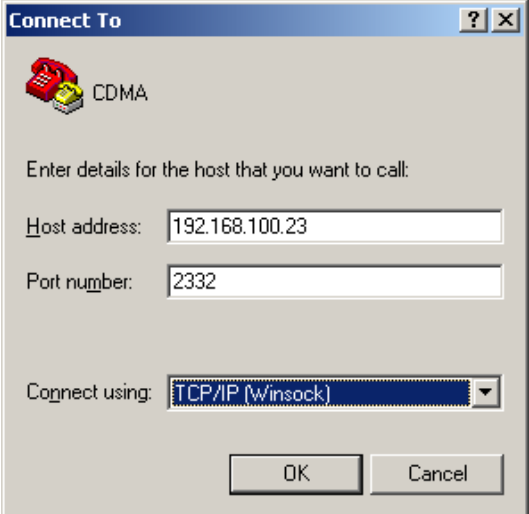

3. Select **TCP/IP (Winsock)** for "Connect using."

(Note: Early versions of Windows do *not* have this option in HyperTerminal. The Command Prompt application **telnet.exe** can be used or any other telnet application.)

- 4. For the "Host address" enter the IP address of the modem. (**AT\*NETIP?** will reveal the current device IP address.)
- 5. For the "Port Number" use **2332**. This is the *default* telnet port number for the Raven CDMA modem.
- 6. Select **OK**.

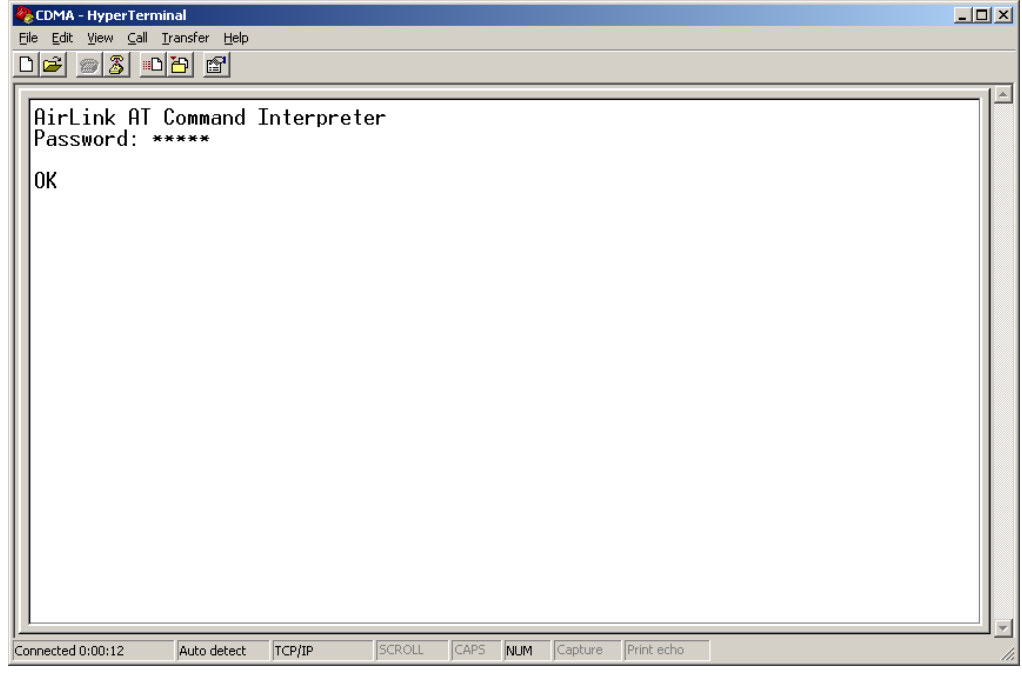

- 7. If the correct parameters have been entered, and the modem is currently online, you will get a "Password" prompt as shown above.
- 8. Enter **12345** (default password) and press **[Enter]**. You will receive an **OK**.

Now you may enter any AT commands to the modem as you would if you were doing a local connection to the modem. See Section [5](#page-50-1) for AT commands and their options.

You may want to set local echo in your terminal emulator to see what you type as you type. There is no remote echo function in the modem.

# <span id="page-19-0"></span>**4 Windows Dial-Up Networking Setup**

This section describes the setup of Windows to enable communications over the CDMA 1xRTT network. Windows 2000 is used as the example because it the one Windows OS revision that carries the most similarity to both Windows 98 as well as Windows XP.

#### <span id="page-19-1"></span>**4.1 Add Windows Modem Driver**

#### **4.1.1 Setup Modem**

- Connect the modem to the computer with the DB-9 cable.
- Plug in the AC adapter, connect the antenna(s) and power on the modem.
- Obtain administrator privileges on your system. If you do not know how, check with your system administrator.

#### **4.1.2 Add Modem Driver**

- 1. Select **Start**→ **Settings**→ **Control Panel**→ **Phone and Modems Options**.
- 2. You should see be in the Phone And Modem Options dialog box. Select the "Modems" tab.

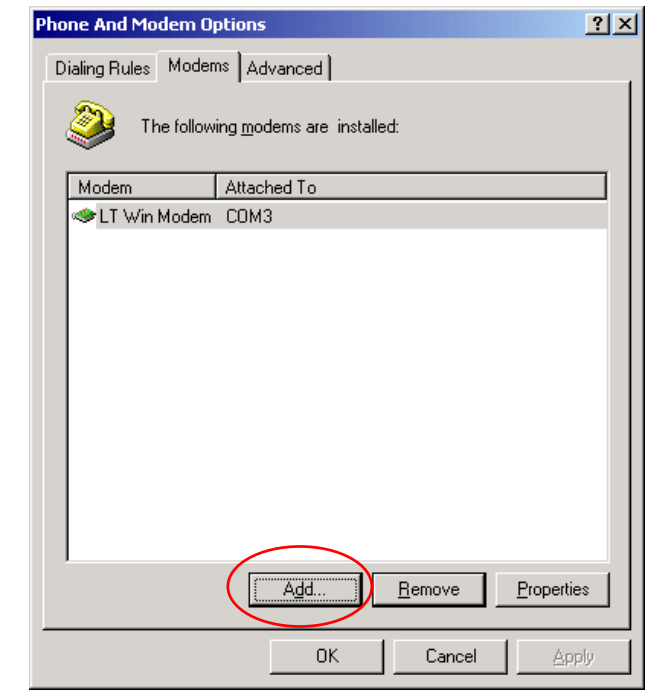

3. Select **Add**.

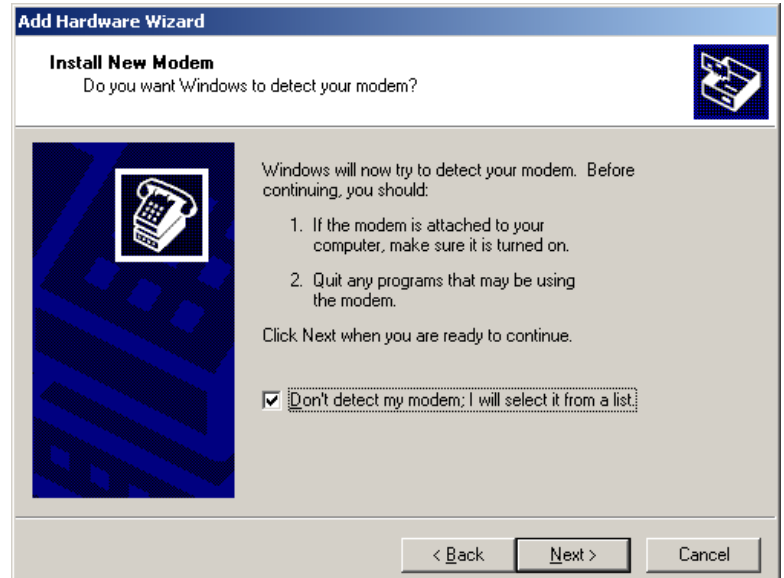

4. Check "Don't detect my modem..." and select **Next**.

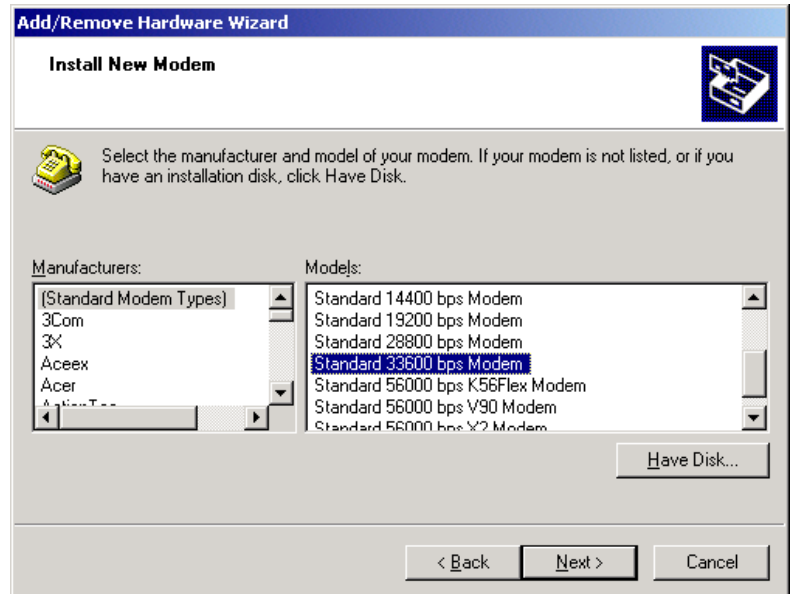

- 5. Select "(Standard Modem Types)" from the Manufacturers and then select "Standard 33600 bps Modem" under Models.
- 6. Select **Next**.

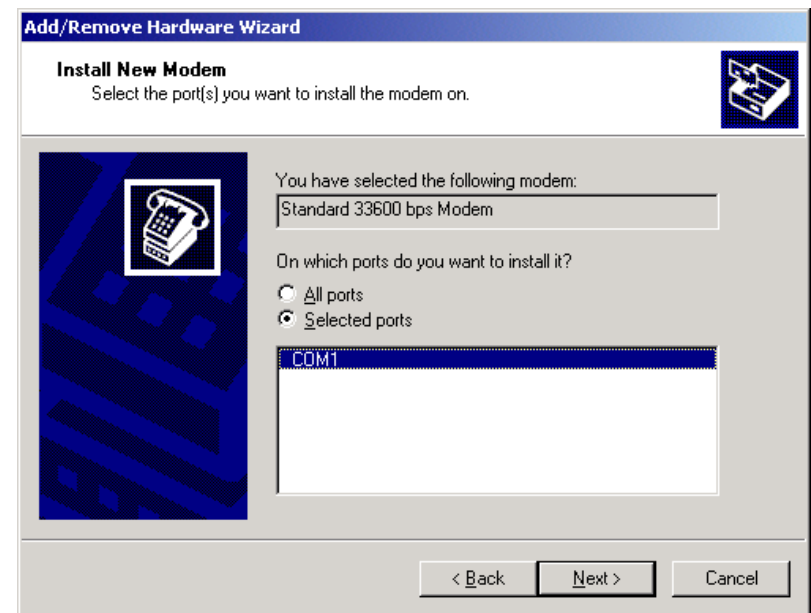

- 7. Check Selected Ports, then select the COM port the modem is connected to and select **Next**.
- 8. Select **Finish** to exit the "Install New Modem" wizard.

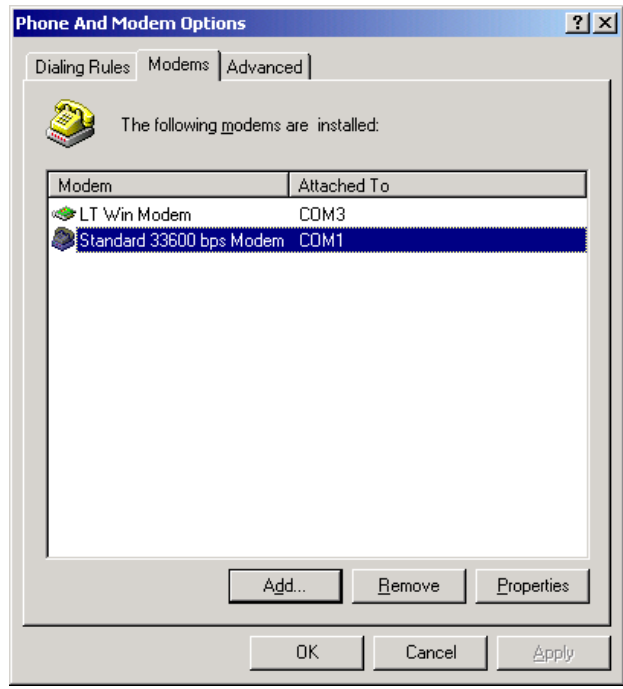

- 9. You should see the modem added to the correct COM port.
- 10. To set the modem speed on the driver, highlight the modem driver and select **Properties**.
- 11. Ensure the "Maximum Port Speed" is set to **115200**, which is the default value of the Raven CDMA.
- 12. Select **OK** to exit.

AirLink Communications, Inc. Page 14 March 24, 2004

#### <span id="page-22-0"></span>**4.2 Windows Dial-Up Networking (PPP) Configuration**

This section describes how to setup a Windows Dial-up Networking connection using an AirLink CDMA Modem. Windows 2000 Professional was used in this example. The connection uses PPP to communicate to the modem and gain access the Internet.

#### *Before* **you start, you need the following:**

**Administrator** privileges to the computer you are configuring or access granted by an administrator on the network to add/remove devices to your computer. (Not necessary on Windows 98/ME.)

A 1xRTT user account, password, and access number (obtained from your CDMA Service Provider).

Windows COM Port and modem set up for a Standard 33600 Modem (see Section [4.1\)](#page-19-1).

*No* other program is to be running that is using the serial (COM) port that your modem is attached to.

*NOTE: If you have an existing LAN connection, then this dial-up connection to your CDMA modem may interfere with your existing connection. Once the connection is initiated it will take over as the "default route" for the majority of [your LAN traffic, specifically Internet access. It's recommended to disconnect your](#page-12-2)  LAN connection before using a PPP connection with your AirLink modem.* 

*If however you want the two connections to co-exist, you can de-select* "Use default gateway on remote networ*k" (described later) and you can use the* **route**  *command to setup routing through the modem properly. Go to a Command Prompt and type* **route /?** *to find out more, or talk to your administrator.*

Now that the modem has been added, the Dial-up connection must be created.

- **Fu** Network and Dial-up Connections  $|$  $\Box$  $\times$  $|$ File Edit View Favorites **Tools** Advanced 糊 Help 喀 Q B Ø P.  $\times$ 田 画、 压 Forward Up Folders Copy To Delete Back Search History Undo Views  $\overline{\phantom{a}}$   $\phi$  Go Address **D** Network and Dial-up Connections p p Ť 9 EB LØ LO LO しみ L O Local Area Make New 1XRTT CDPD Modem CDPD Modem Dialup **Network and Dial** Connection 5 Connection PPP SLIP up Connections
- 1. Select **Start**→ **Settings**→ **Control Panel**→ **Network and Dial-Up Connections**.

2. Double-click on the "Make New Connection" icon.

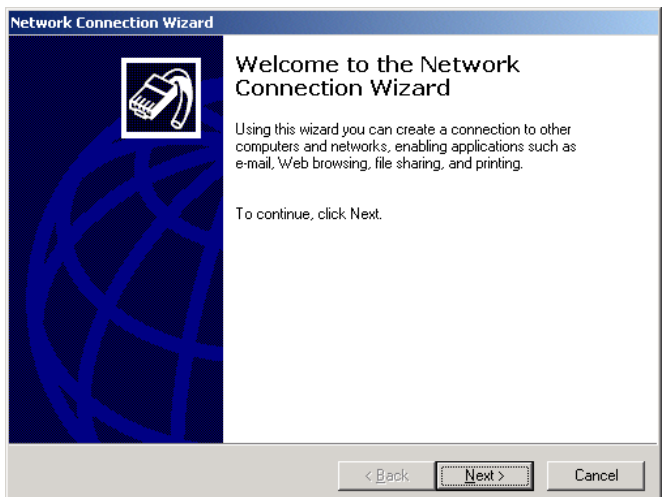

3. When the Connection Wizard starts, select **Next**.

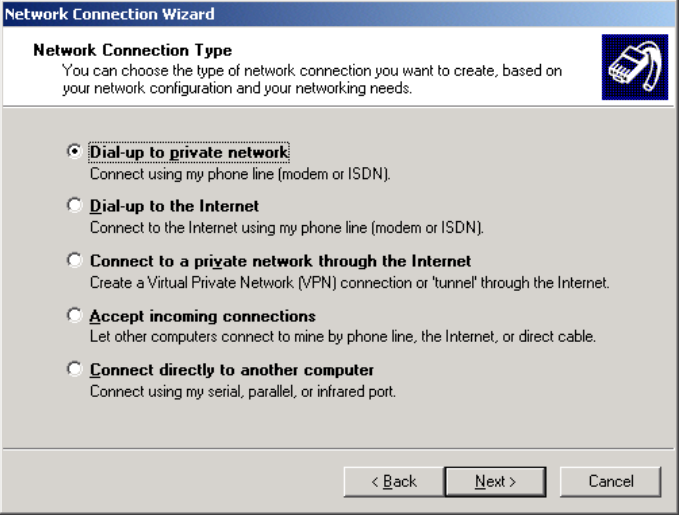

4. Select "Dial-up to private network" and select **Next**.

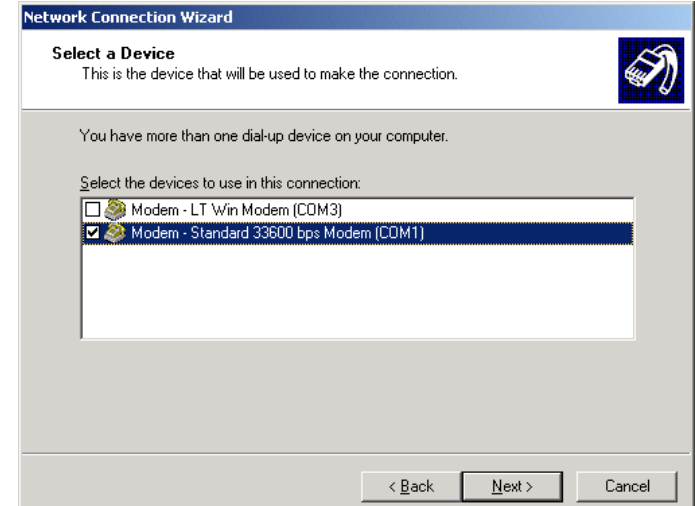

5. Check the box next to "**Modem – Standard 33600bps**" and select **Next**.

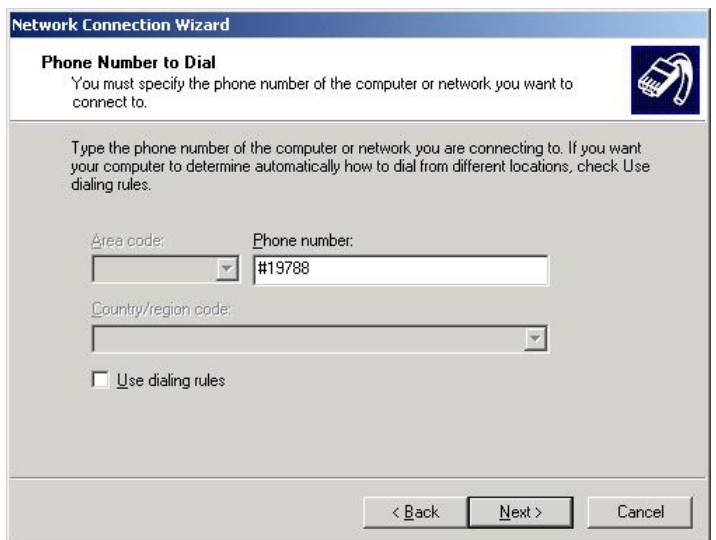

6. Enter the 1xRTT Access number: **#19788** and then select **Next**.

(Note: the Phone Number may vary, depending on your carrier.)

- 7. Select whether you want **all users** or just yourself to have access to this connection, and select **Next**.
- 8. Enter **1xRTT** for the name of the connection. If you want to add an icon for this connection on the desktop, check "**Add a shortcut to my desktop**."
- 9. Select **Finish** to exit the "Network Connection Wizard."

Note: Now some manual configuration changes need to be made to the connection before it can be used.

- 10. The **"Connect 1xRTT"** dialog box should come up next.
- 11. Select **Properties**.

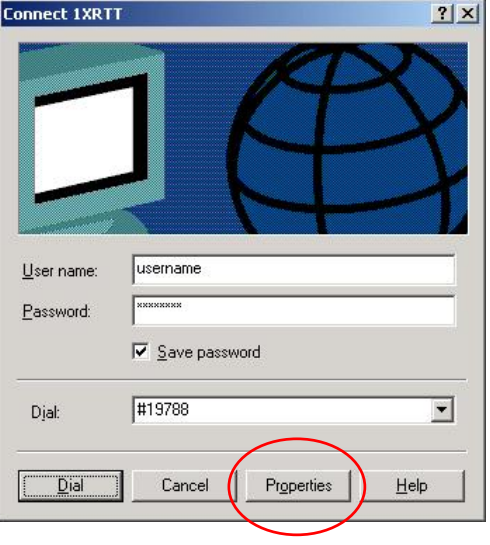

AirLink Communications, Inc. Page 17 March 24, 2004

12. Examine the **General** tab settings.

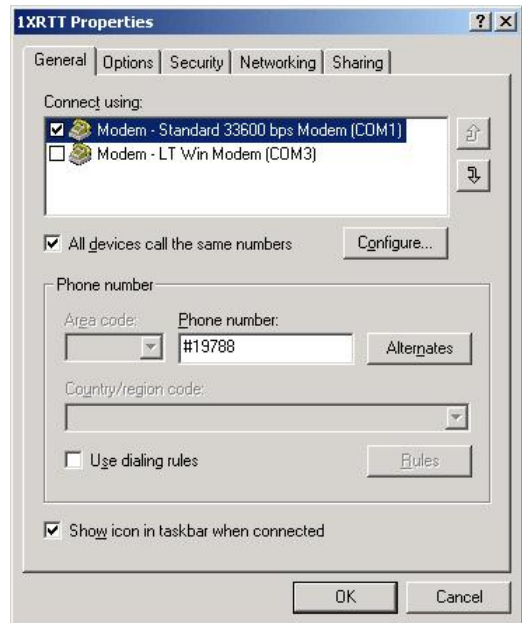

- 13. "**Connect using**" should have a check next to "**Modem Standard 33600bps Modem (COMx)**."
- 14. "**Phone number**" should equal the 1xRTT Access Number provided by the carrier.
- 15. Uncheck "**Use dialing rules**" and check "**Show icon in taskbar when connected**."
- 16. Select the **Configure** button.

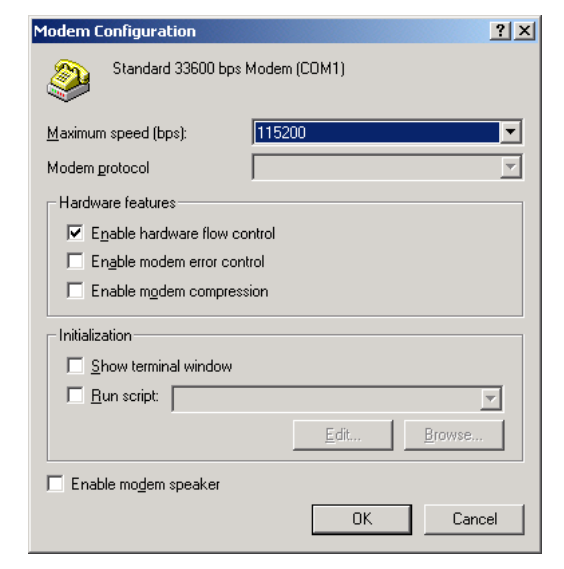

- 17. Maximum Speed: **115200**.
- 18. Check **Enable hardware flow control**.
- 19. Uncheck all other options.
- 20. Select **OK**.
- 21. Select the **Options** tab.

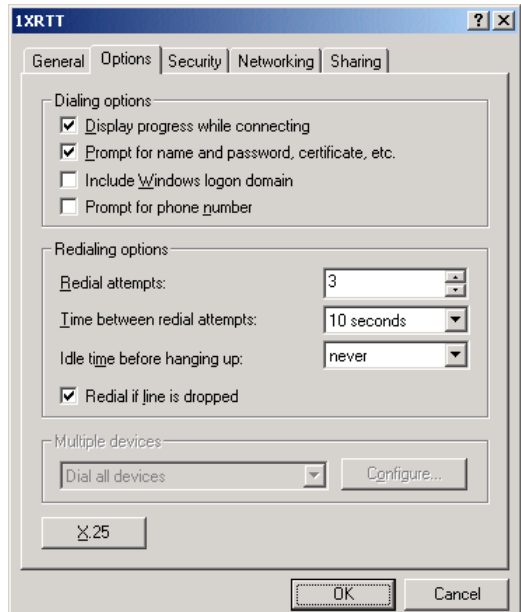

- 22. Check or Uncheck options as your application requires.
- 23. Set the "Redialing options" that will meet your needs.

Note: The options shown here should work for most applications. Consult your Network Administrator for more help on connection options.

24. Select the **Security** tab.

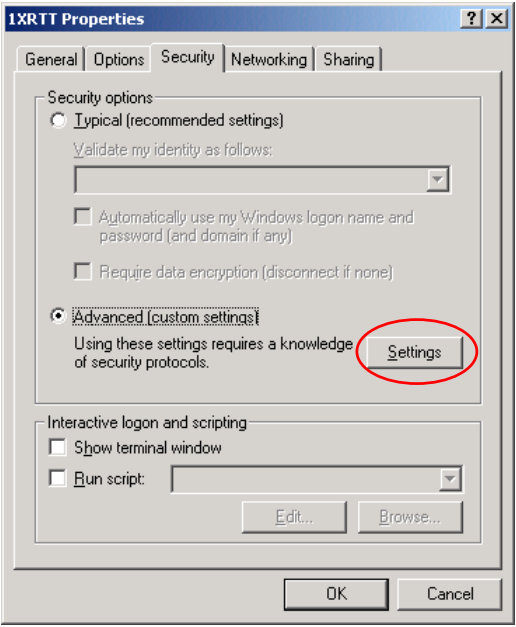

25. Select "Advanced (custom settings)."

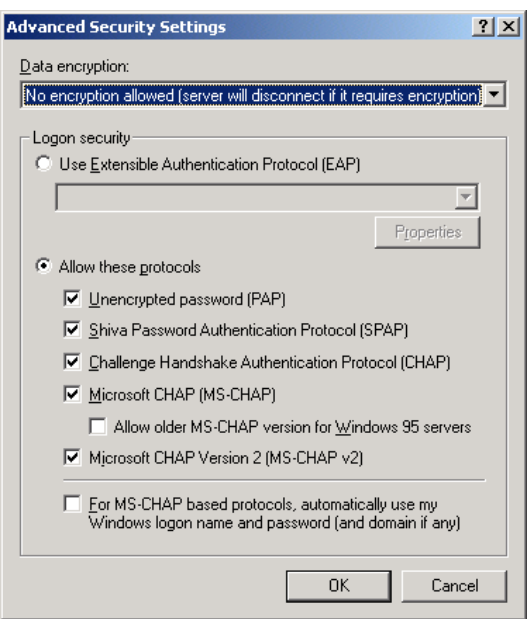

- 26. Set "Data encryption" to "**No encryption (server will disconnect if it requires encryption)**."
- 27. For "Logon security" check "**Allow these protocols**."
- 28. Check the following options:
	- Unencrypted password (PAP)
	- Shiva Password Authentication Protocol (SPAP)
	- Challenge Handshake Authentication Protocol (CHAP)
	- Microsoft CHAP (MS-CHAP) (*Do not* check "Allow older MS-CHAP for W95 servers.")
	- Microsoft CHAP Version 2 (MS-CHAP v2)
- 29. Select **OK**.
- 30. Select the **Networking** tab.

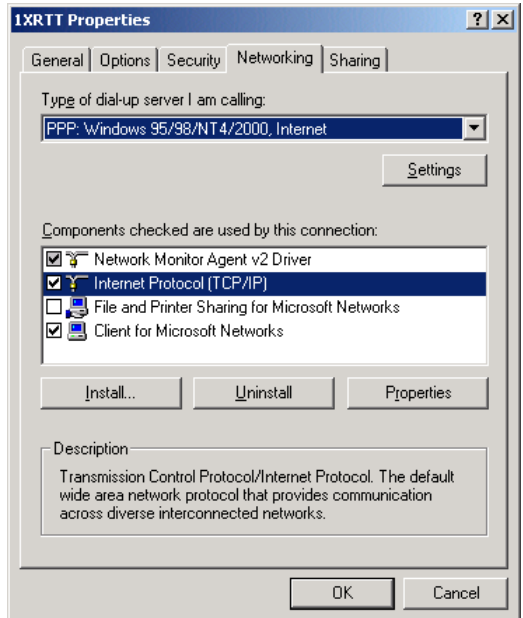

- 31. Type of dial-up server should show "**PPP: Windows 95/98/NT 4/2000, Internet**."
- 32. Select the **Settings** button.

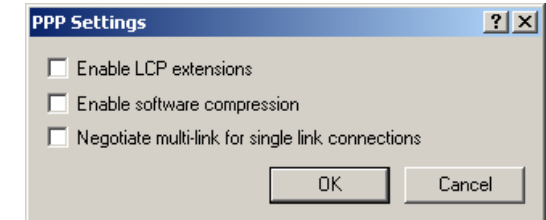

- 33. Uncheck all three of the PPP Settings options.
- 34. Select **OK**.
- 35. In the Components section of the Networking tab, **Internet Protocol (TCP/IP)** should be checked.
- 36. Select (highlight) **Internet Protocol (TCP/IP)** and then select **Properties**.

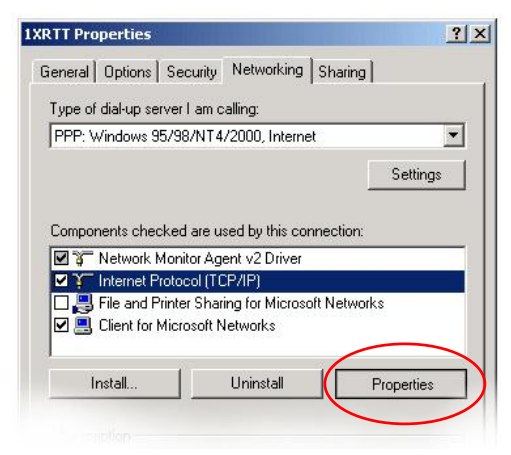

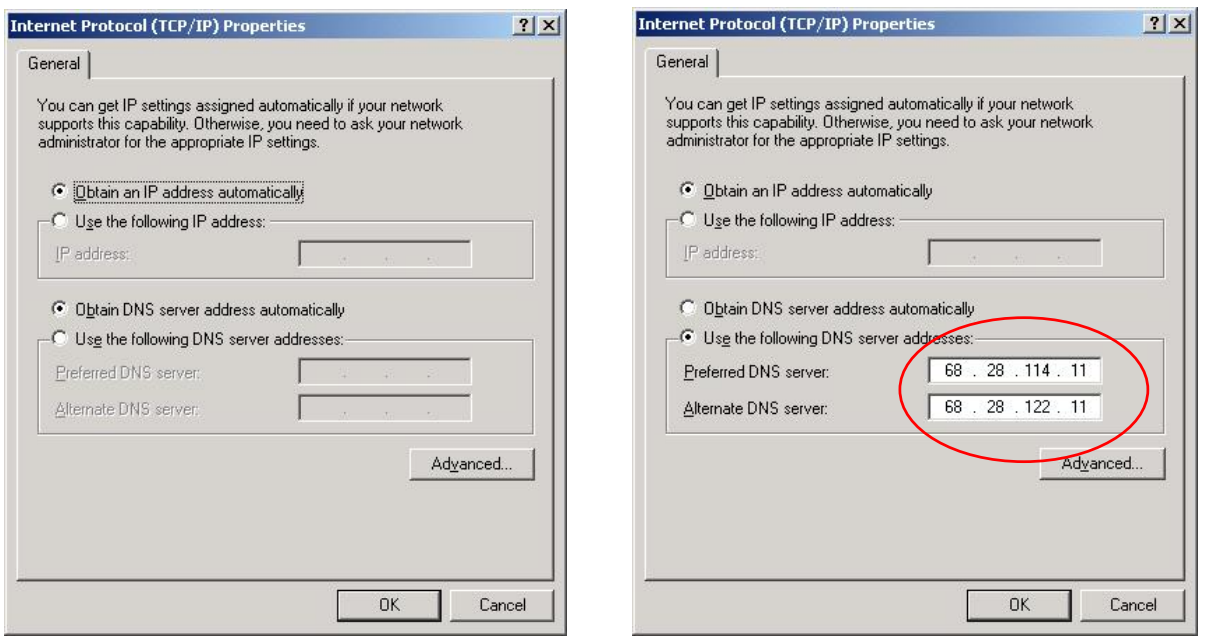

- 37. "**Obtain an IP address automatically**" should be checked.
- 38. Normally, DNS server addresses are provided during PPP negotiations. If it is necessary for you to enter DNS entries, check/enable "**Use the following DNS server addresses**" and put in the proper addresses. (*See your carrier or Network Admin for details.*)
- 39. Select the **Advanced** button.

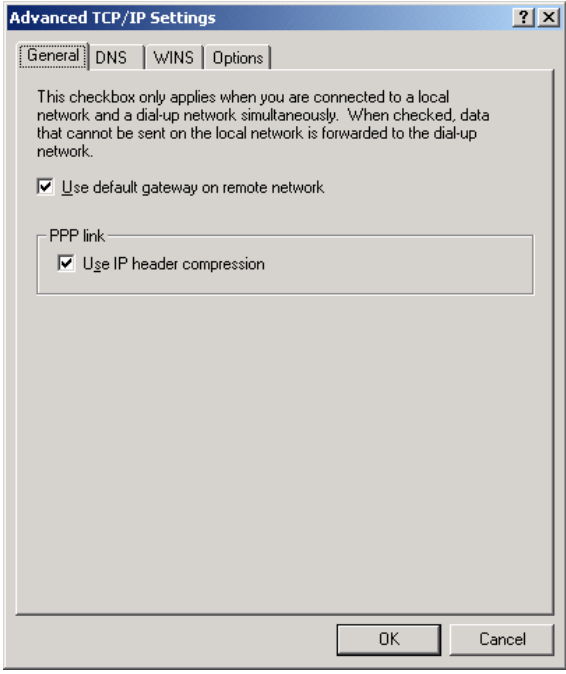

40. Check **Use default gateway on remote network** and **Use IP header compression**.

- 41. Select **OK**.
- 42. Leave the options under the **Sharing** tab unchecked.
- 43. Select **OK**.

#### <span id="page-30-0"></span>**4.3 Making a 1xRTT Data Connection**

This section shows what to expect when dialing a 1xRTT data connection.

1. Go to Network and Dial-Up Connections and double-click on the 1xRTT icon.

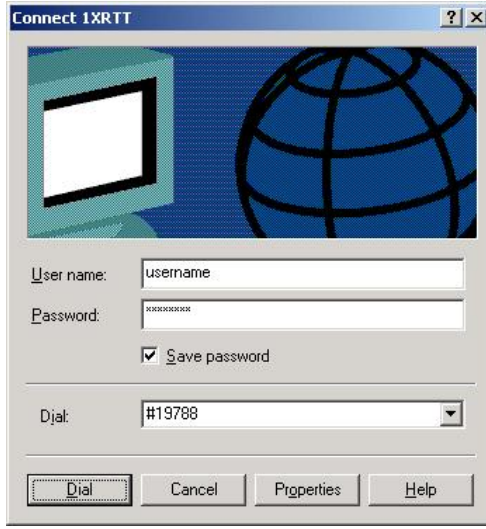

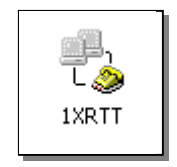

2. For non-Sprint service, enter the User name and Password provided by the carrier for the account.

**Note:** You can also enter these parameters beforehand using the **\*NETUID** and **\*NETPW** parameters. (See Section **[Error! Reference](#page-12-2)  [source not found.](#page-12-2)**.) If those parameters are already configured, leave the User name and Password fields blank.

3. Click on **Dial**.

If you have enabled the connection progress display, you will see the connection being made:

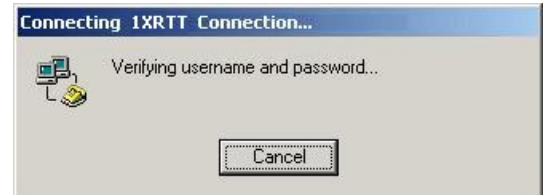

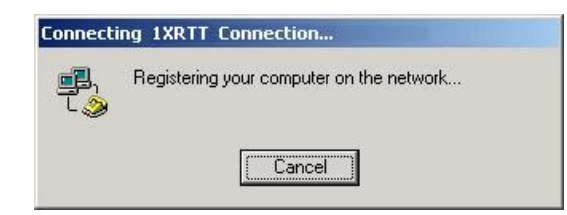

Once connected, you will see the connection status displayed in the System Tray on the Task Bar.

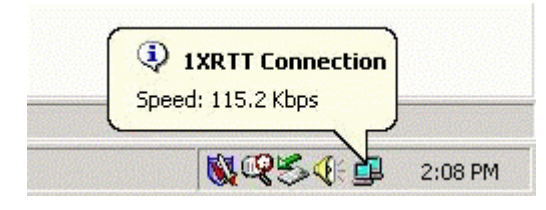

# <span id="page-32-0"></span>**5 Dynamic IP Addresses**

Many modern wireless data technologies use dynamic IP addresses rather than static IP addresses. This poses a problem for AirLink customers since they cannot contact their modems unless their addresses are known. AirLink offers a family of solutions designed for the different situations existing with our customers. One of the solutions, an IPManager System that implements a wireless Dynamic Domain Name Server, DDNS.

IPManager is a system which tracks the current IP address which a modem has been assigned. The DDNS system consists of three main components. One component is a task in the modem firmware which issues an update notification to the IPManager server when the modem is assigned a new IP address. The second component is the IPManager server which receives IP change notifications from all modems and updates a DNS server, the third component. It may, optionally, log the latest known IP address in a database, which may be accessed to see a history of the IP updates.

Customers may then use the wireless Dynamic DNS server to obtain the current IP of an AirLink modem. The following diagram shows the IPManager system elements.

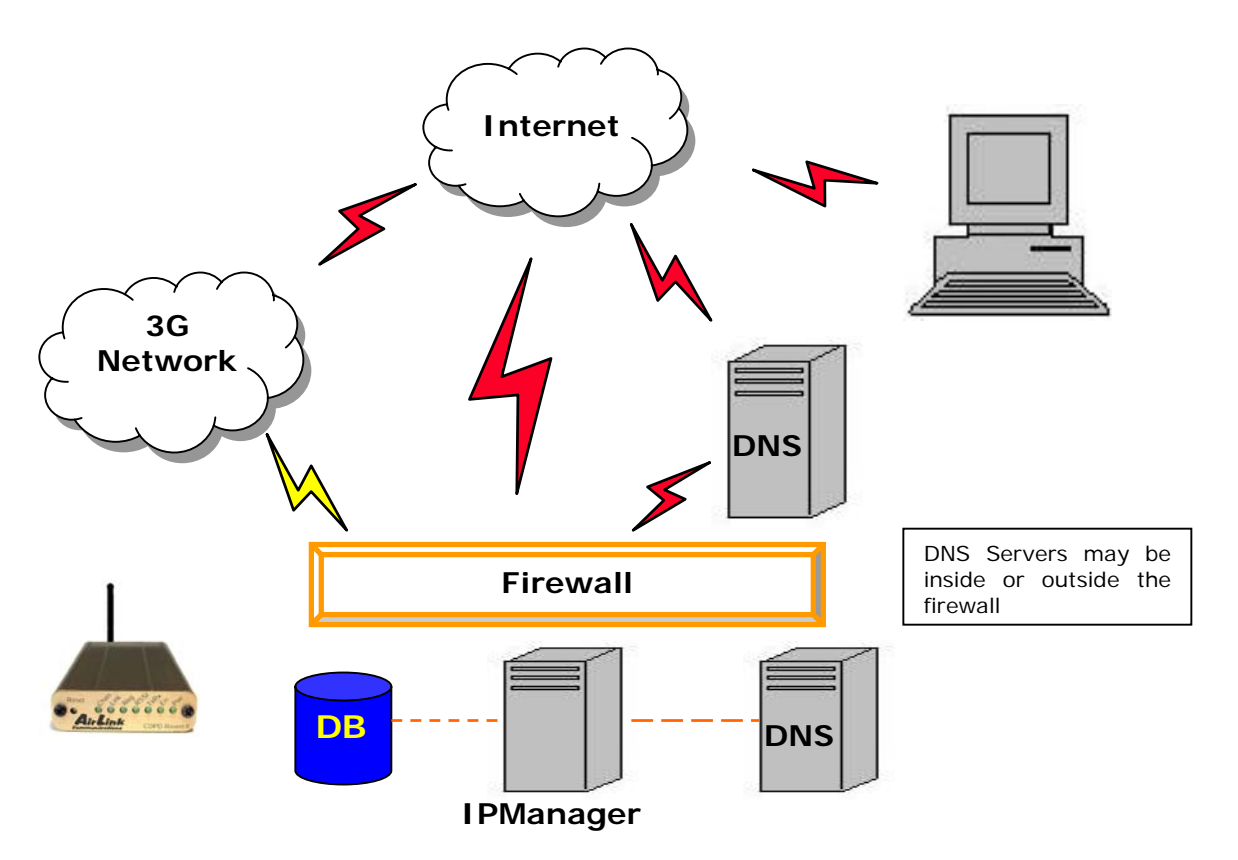

#### <span id="page-33-0"></span>**5.1 IPManager and Dynamic DNS Updates**

The IPManager system provides a mechanism to implement a wireless Dynamic DNS service. If the IPManager settings are configured, the modem will send IP change notification messages to AirLink IPManager servers. These servers will then acknowledge the notifications and dynamically update a DNS server, thus allowing users to access a modem by domain name. The **\*IPMANAGER1** and **\*IPMANAGER2** settings can be set to either the domain name or IP address of a server to notify. The **\*MODEMNAME** setting should be set to the name to prefix to the domain zone for which the IP Manager server is responsible. For example, if **\*MODEMNAME=mymodem** and **\*IPMANAGER1** points to a server responsible for the **eairlink.com** domain zone, then the modem's fully qualified domain name will be: **mymodem.eairlink.com**.

To configure your AirLink modem to addressed by name, the modem needs to have 4 elements configured:

- 1. Modem name
- 2. Domain
- 3. IPManager IP Address
- 4. IPManager update interval

The following illustrates a way to configure an AirLink modem to be addressed by name:

#### **at\*modemname=mymodem**

#### **at\*domain=eairlink.com**

#### **at\*ipmanager1=eairlaink.com**

**at\*ipmgrupdate=60** [to update the DNS server at least hourly]

#### **5.2 Using Names in the Modem, Domain Name Resolving**

The AirLink modems have an integrated DNS resolver, which uses the DNS entries specified by the **\*DNS1**, **\*DNS2**, and **\*DNSUSER** settings. This allows the use of names in the AirLink modems instead of IP addresses.

 Both regular and reverse DNS lookups are supported. **ATNSLOOKUP** command will allow the lookup of an address or domain name. (e.g. **atnslookup=www.microsoft.com** will return the IP address for www.microsoft.com, while **atnslookup=64.163.70.10** should return **airlink.com**). If a name resolution is performed on a name which is not fully qualified (i.e. contains no dotted portions), the value from **\*DOMAIN** will be concatenated to the end.

Typically the **\*DNS1** and **\*DNS2** values will be automatically filled in when a connection is negotiated with the carrier. The **\*DNSUSER** value is provided to allow the user to specify a DNS server to check with before resorting to the carrier provided servers. If **\*DNSUSER** is set to 0.0.0.0, it will be ignored and only the carrier DNS's will be consulted. If it is set, the name server at the provided address will be queried first. If it doesn't respond (within the timeout period, 10s) or can't find the requested entry, the carrier DNS's will then be queried.

The special domain name "**ppp-peer**" will always resolve to the address to use to communicate with the PPP (or SLIP) host peer connected to the host port. If there is no PPP (or SLIP) peer (i.e. modem is not in PPP or SLIP mode), then "**ppp-peer**" will resolve to 0.0.0.0. If, for example, you wanted to report IP address changes to the host connected via the serial link, you could set **AT\*IPMANAGER2=ppp-peer** to cause updates to be sent to the serial host.

# <span id="page-35-0"></span>**6 Serial Communication Modes**

In this section the following terminology is used:

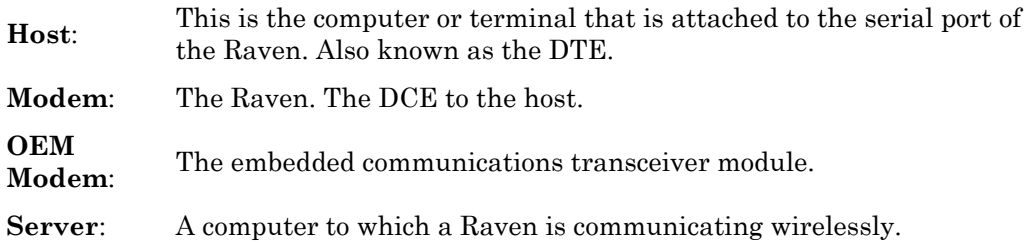

An AirLink modem can be in one of six serial communication modes with the attached Host:

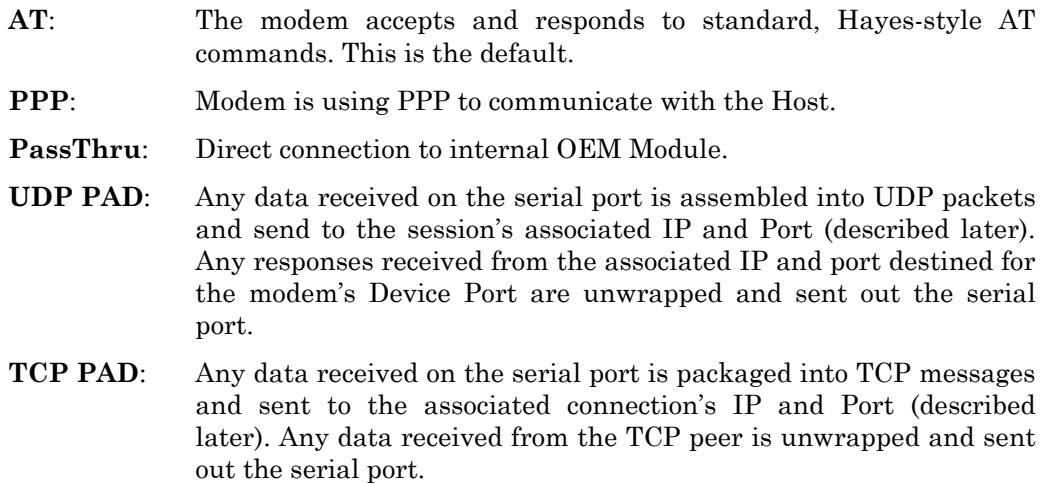

#### **SLIP**: Modem is using SLIP to communicate with the Host.

The default mode is AT command. If the modem is in any of the other modes, the AT command mode can be re-entered by:

- Deactivating DTR (if **&D2** or **Ignore DTR**, **S211**, is not set)
- Issuing the **+++** escape sequence (if **Disable AT Escape**, **DAE**, is not set)
- Resetting or Power cycling the modem.

The **PassThru** mode can only be exited by resetting the modem

The modem can be programmed to enter one of the other modes automatically on power up. This is done setting the **Startup Mode Default** (**MD**) to the desired mode. If this setting is non-zero, the modem will enter the specified mode after 5 seconds. If you want to cancel this behavior, the **ATMD0** command can be used before the 5 second timeout expires.

The modes are described in more detail in the following sections.

AirLink Communications, Inc. Page 28 March 24, 2004
### **6.1 AT Mode**

AT commands are used to configure the modem, command it to do something, or query a setting.

AT commands must always be terminated by **<CR>** (ASCII character 0x0D).

If **E=1** (Echo On), the AT command (including the terminating **<CR>**) will be output before any responses defined in the next section.

#### **Response Framing**

Two settings affect the format of AT command output: **V** (**Verbose**) and **Q** (**Quiet**).

If **Q=1** (Quiet On), no result codes are output whatsoever, so there is no response generated by a (non query) command. If **Q=0** (Quiet Off), result codes are output. The format of this output if then affected by the **Verbose** setting.

If Quiet mode is off, the result code is affected as follows: For **V=1** (Verbose mode), the textual result code is surrounded by **<CR><LF>** and any AT query response is also surrounded by **<CR><LF>**; for V=0, (Terse mode), a numeric result code is output with a single trailing **<CR>** (no **<LF>** is output), while any AT query response is followed by **<CR><LF>** (there is no preceding output).

For example, possible output to the AT command "**AT<CR>**" (assuming quiet mode is not on) is:

0**<CR>** - if V=0

**<CR><LF>**OK**<CR><LF>** - if V=1

#### **6.2 PPP Mode**

In PPP mode, the modem acts as a PPP server, providing an IP address, and DNS servers (if available) to the Host.

PPP mode is entered from the AT mode by using any of the following commands:

- **AT\APPP<CR>**
- **ATDT10.0.0.1<CR>**
- **ATDT10001<CR>**
- **ATD#19788<CR>**
- **CLIENT<CR>**

In response to any of the preceding commands, the modem will respond with

#### **CONNECT<CR><lf>**

and is ready for the host to begin PPP negotiations.

The IP received by the host in the resulting negotiation will either be a private (nonroutable) IP or a public (network-routable) IP provided by the network, depending on the settings of **\*USEPRIVATEIP [S300]**. If **\*USEPRIVATEIP =1,** the value of the private IP an be determined beforehand by querying **S110**. The private IP to be used can be defined with the command **AT\*PRIVATEIP=192.168.100.33** substituting the desired IP address.

Using a private IP insulates the PPP client from changes in IP addresses of the underlying network, as the AirLink modem will perform basic NAT-like address translation on all packets.

If a public IP address is being used, any changes in the IP (as determined by the wireless network) will result in the PPP link to the host being disconnected, requiring the host to reinitiate it. The public IP is passed to the host in the PPP negotiations, so when the network forces a change, the modem has to force the host to renegotiate the PPP link to make this happen.

The host can exit PPP mode by deactivating DTR (if **S211=0** or **&D2**) or issuing the **+++** escape sequence.

Note that DTR needs to be asserted (or **S211=1** or **&D0**) by the host before PPP mode can be entered.

#### **6.3 PassThru Mode**

In PassThru mode, all serial traffic is sent directly between the internal OEM Module and the host. In this mode, the modem does not behave normally. This mode can be used to configure OEM Module-specific settings (e.g., for provisioning, etc.)

Issuing the "**AT\APASSTHRU**" enters this mode. The modem responds with **CONNECT**, at which point a direct connection to the OEM Module is established.

**Note that some OEM Modules requires upwards of 20 seconds before AT commands can be entered, so be patient if there seems to be no response to AT commands.** 

This mode can only be exited by resetting or power-cycling the modem. This mode cannot be entered via a telnet session.

# **6.4 UDP PAD Mode**

When the modem is in UDP PAD (Packet Assembly and Disassembly) Mode, all characters received on the serial port are assembled into UDP packets and sent to the mode's remote IP address/port, and any packets received from the same IP/portdestined for the modem's Device Port (see **\*DPORT**)--are disassembled and dumped onto the serial line. Note that DTR needs to be asserted (or **S211=1** or **&D0**) by the host before a UDP session can be entered.

A UDP session is initiated by one of the following events:

- Using the Dial UDP (**DP**) AT command (as in **ATDP192.168.3.23/3456**)
- Setting the Startup Mode Default (**MD**) to **3** (UDP) so that a UDP session is entered automatically when the modem powers up. Serial data will be sent to the **IP/port** specified in **S53**.
- An incoming UDP packet is received and
	- UDP auto answer is enabled (**S82=2**)
	- The destination IP address matches that in S53
	- Or **allow any IP** is set (**AIP=1**)
	- The modem is in AT mode [not in a current UDP or TCP session]

UDP packet assembly is affected by the values of **S50** (PAD Forwarding Timeout) and **S51** (PAD Forwarding Character). Data received in the serial buffer will be transmitted when the idle inter-character timeout specified in **S50** (in tenths of seconds) occurs or when a character is received that matches **S51** (if non-zero).

The host can exit UDP mode by deactivating DTR (if **S211=0** or **&D2**) or by issuing the **+++** escape sequence.

## **6.4.1 UDP Auto Answer**

**UDP auto answer** (previously called UDP half-open) is set with **S82=2**. When set, the modem will automatically establish a UDP session to the source IP address and port of the UDP packet received. The modem will remain "locked" to this one remote IP/port until no data is sent or received for the time interval defined in the UDP auto answer timeout (**S83**). During this session, packets from other IP/port addresses will be rejected, unless **\*UALL** is set. Whether or not an incoming packet will cause the modem to enter a UDP session is always dependent on the **S53** and **AIP** settings.

When idle, after the timeout has occurred, the modem is in AT command mode on the serial port, and any valid AT command may be entered during this time.

The **Normal UDP Mode** (**MD3**) can be combined with **UDP auto answer** to cause the incoming serial data to be sent in UDP packets (instead of being treated as AT commands), while allowing sessions to be established from different UDP sources. A UDP session will be initiated either by incoming serial data or by an incoming UDP packet. The session, started by either method, will be terminated when no data has been sent or received for the **S82** period. Once the session terminates, another may be initiated by either means.

When the session is initiated by serial data, the new session will be established using the destination address specified in **S53**. The **S53** setting can be changed if the **connect to last UDP** setting (**\*UDPLAST=1**) is set. The address in **S53** will be updated to reflect the address of the last session initiated by an incoming UDP packet. So that when new data is received over the host serial port while in the idle state, a session will be re-established with the last address. (This behavior is the same as the previous Hybrid2 (**MD6**) mode).

Note that **TCP auto answer (S0=[1|2])** may also be set simultaneously with **UDP auto answer**. Then, when in the idle state, the modem will accept either a **TCP** or **UDP** incoming packet, and enter a **TCP** or **UDP** session as appropriate.

# **6.4.2 Reliable UDP**

Reliable UDP adds a simple protocol on top of UDP to provide reliable deliver of data. When data is received from the host serial port, a 2 byte header is added to the data, containing a message type and a sequence number. The modem will continue to send this data (buffering any received data in the meantime) until it receives an acknowledgement with this sequence number. If an acknowledgement is not received within the timeout period (specified in **S7**), the data will be retransmitted. This will continue until an acknowledgement is received or the modem is reset. Likewise any UDP packets received by the modem are expected to have this simple header. The modem will issue an acknowledgement for any valid packets which are received.

Configure the modem as for a normal UDP session. Set the **Startup Mode Default** to **3**, and the **UDP Mode Default** to **7** [**ATMD73**]. If using two modems, configure the Destination IP and Port in each to point to each other. Serial data will then be sent reliably between the two

Although it adds reliability, the simple implementation of the Reliable UDP mode in the modem does not check for duplicate packets.

# **6.4.3 Multicast UDP [Raven Only Feature]**

Multicast UDP results in any data received from the host serial port being sent to all the clients in the Modbus list. The remote port number is taken from **S53**. To avoid flooding the network, the packets are sent to each client with a 20ms pause in between. The receipt of UDP packets works as in normal UDP mode (i.e. bound by the value **S53** and/or **AIP**). Since it may take a while to transmit the data to all hosts (especially if all 20 Modbus entries are used and name resolutions are required), new data received from the host port is buffered until current transmissions to all hosts are finished.

Enter the list of target IPs in the Modbus IP list. The index numbers in the IP list aren't used. Configure the Raven as for a normal UDP session. Set the **Startup Mode Default** to **3**, and the **UDP Mode Default** to **8** [**ATMD83**]. Configure the Destination port to match the device port of the remote modems.

# **6.5 TCP PAD Mode**

When the modem is in a TCP session, all characters received on the serial port are assembled into TCP packets and sent to the mode's remote IP address/port, and any packets received from the remote end of the TCP connection are disassembled and dumped onto the serial line. Note that DTR needs to be asserted (or **S211=1** or **&D0**) by the host before a TCP session can be entered.

A TCP connection is established by one of the following methods:

- Using the **Dial TCP** (**DT**) AT command (as in, **ATDT192.168.3.23/3456**)
- TCP auto answer is enabled (**S0=1|2**), a TCP connection request is received, and the modem is not in a data session.
- Data is received on the serial port and
	- The Startup Mode Default (**MD**) is **4** (**auto TCP**)
	- The remote TCP destination, as defined in **S53**, successfully responds to the TCP connection request.

The value of **S7** (TCP Connection Timeout) specifies the number of seconds to wait, after initiating a TCP connection attempt, for a successful connection to be established. If the connection has not been successfully established before the timeout occurs, **ERROR/BUSY** is returned.

TCP packet assembly is affected by the values of **S50** (PAD Forwarding Timeout) and **S51** (PAD Forwarding Character). Data received in the serial buffer will be transmitted when the idle inter-character timeout specified in **S50** (in tenths of seconds) occurs or when a character is received that matches **S51** (if non-zero).

The TCP session will be terminated if no data is transmitted or received for the time interval specified in **TCPT** and **TCPS**. **TCPT** is the number of minutes [**TCPS=0**] or seconds [**TCPS=1**] used for this idle timeout.

**TCPT should never be 0 when using the TCP mode**. A broken TCP session can result in the modem being left with a TCP half-open connection that can only be terminated with a reset.

The host can also terminate a TCP session by deactivating **DTR** (if **S211=0** or **&D2**) or issuing the **+++** escape sequence.

Note that DTR needs to be asserted (or **S211=1** or **&D0**) by the host before a TCP session can be started.

#### **6.6 TCP Auto Answer**

TCP auto answer (**S0=1|2**) also allows a TCP connection request to be "answered" when the modem is idle, not in a data session. Note that DTR needs to be asserted (or **S211=1** or **&D0**) by the host before a TCP session can be entered. The TCP connection request's destination port has to match the modem's device port.

Note that **UDP auto answer** may also be set simultaneously with **TCP auto answer**. Then, when in the idle state, the modem will accept either a **TCP** connection request or **UDP** incoming packet, and enter a **TCP** or **UDP** session as appropriate.

### **6.7 Hybrid Modes**

Some previous hybrid modes (MD=5, 6) are no longer implemented as special, unique modes. Now that UDP auto answer (UDP Half-open, S82=2) can be enabled in conjunction with UDP PAD mode (MD3), effectively this is the same as MD5 and MD6 previously accomplished. Setting MD5 and MD6 are still supported, but not recommended, since all they do is set several settings as described below.

The settings to accomplish hybrid modes:

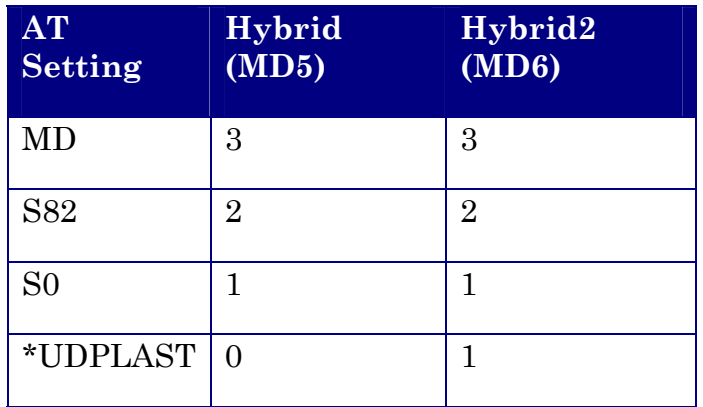

#### **6.8 SLIP Mode**

SLIP mode is entered be using the "**AT\ASLIP**" command. As in PPP Mode, the IP address that the host assumes is affected by the setting of **S300**. SLIP does not negotiate the IP with the host, so before making a SLIP connection, the host SLIP driver must be configured to use the IP specified by querying **S110**.

The host can exit SLIP mode by deactivating DTR (if **S211=0** or **&D2**) or issuing the +++ AT escape sequence.

Note that DTR needs to be asserted (or **S211=1** or **&D0**) by the host before SLIP mode can be entered.

## **6.9 Modbus/BSAP Configuration [Raven Only Feature]**

Modbus, BSAP, and Modbus variations are communications protocols that are widely used in telemetry. They were designed to be used in a radio environment where packets are broadcast to a group of remote units. Each Modbus packet contains an ID so that only the one remote unit, whose ID matches the ID in the packet, will respond to the host. The ID is used to address a specific remote.

When Ravens are used in place of radios, there is a Raven connected to the host computer and a Raven connected to each remote unit. Packets transmitted from the host need to contain the IP address of the specific remote unit whose ID matches the ID in the packet from the host computer.

The Modbus/BSAP feature adds the capability for a list of IP addresses or names, and matching remote IDs to be entered into the host Raven. When the host computer sends a poll request, the ID is matched to the corresponding IP address and a UDP packet is assembled using this IP address. The complete packet from the host is then encapsulated in this UDP packet and transmitted to the remote unit. The remote units operate in normal UDP mode and their data is sent to the host.

### **6.10 Configuring the Polling Host Application Raven**

Set the S53 Port to match whatever port number is being used on all the remote modems. For example, if the remote Ravens' **S110** port number being used is "**12345**", then the Modbus host Raven's **S53** port should be set to "**12345**".

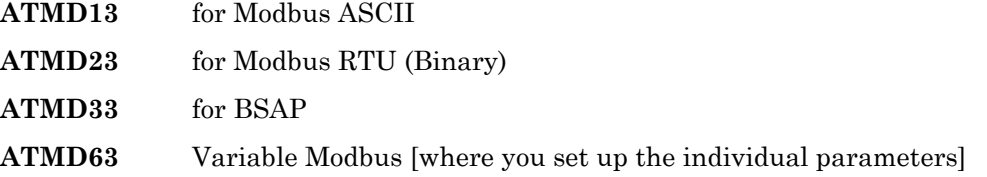

Enter the list of ID/Local addresses and their associated remote IP addresses or names as follows:

The ID/Local address and IP or name is entered using the **ATMLIST** or **ATMLISTX** commands. **ATMLIST** allows the ID to be entered in decimal, while **ATMLISTX** allows the ID to be entered in hex.

For example, if a remote's IP address is **123.456.133.45** or name is **remote1**, and its ID/Local address is **27**, you can enter:

#### **ATMLIST27=123.456.133.45**

If you want to enter the ID is hex:

#### **ATMLISTX1B=123.456.133.45**

Continue until all the remotes are entered. There can be a total of 20 remote ID/Local addresses entered into a Raven. Note a special build Raven Modbus Host version is available that allows up to 100 entries in the list.

Remember to save the entries with **AT&W**.

#### **If Using Dynamic IPs**

The host Raven should be configured to report its current IP to a DDNS server so the remote Ravens can use DDNS to obtain the host Raven's IP. The remote Ravens can then send their current IPs to the host Raven which will update the Modbus IP list by matching the modem names.

Enter names into the IP list as follows:

#### **ATMLIST27=remote1**

#### or **ATMLISTX1B=remote1**

Continue until all the remotes are entered. There can be a total of 20 remote ID/Local addresses entered into a Raven. Note a special build Raven Modbus Host version is available that allows up to 100 entries in the list.

Remember to save the entries with **AT&W**.

## **Configuring the Remote Ravens**

The remote Ravens connected to the RTUs being polled, need to be set up for normal UDP operation.

**ATMD3** for Normal UDP operation

#### **For Static IPs**

Set **ATS53= IP address/port number** of the Raven connected to the Polling Host. If the polling host Raven's IP and port are **123.456.133.11** and **12345**, set as follows:

**ATS53=123.456.133.11**/**12345**

**ATS53=home1/12345** 

#### **If Using Dynamic IPs**

Set **ATS53= name/port number** of the host Raven. If the polling host Raven's **\*MODEMNAME** and **Device Port** are **home1** and **12345**, set as follows:

#### **ATS53=home1/12345**

The remote Ravens need to be configured to update the host Raven with their current IPs. Set up **\*IPMANAGER[1|2]** to point to the host Raven:

#### **\*IPMANAGER[1|2]=home1**

where **home1** = **\*MODEMNAME** in the host Raven.

**\*DOMAIN** should match the domain of the host Raven. For example, if the DDNS being used is **eairlink.com**, then **\*DOMAIN=eairlink.com**. And the fully qualified domain name the remote Raven would query is **home1.eairlink.com**.

AirLink Communications, Inc. Page 35 March 24, 2004

A new IP update will be sent anytime the remote Raven detects that its IP has changed. A periodic update is a redundant process that guarantees the host Raven will be updated in the event the host Raven loses its IP list for any reason or the remote Raven's IP is changed or dropped without notification to the remote Raven. Configure the frequency the IP update will be occur.

#### **AT\*IPMGRUPDATE[1|2]=n**

where  $n =$  minutes  $[0.255]$ 

Other parameters may need to be changed, but this is dependent on the RTU type being used.

Remember to save your configuration with **AT&W**.

# **7 PinPoint Notes**

#### **7.1 Low-power Mode**

A PinPoint 9612 can be configured to enter a low power mode in order to conserve a vehicle's battery life. The PinPoint can power down when the voltage to the modem drops below a configured threshold (caused by the vehicle being turned off), or when DTR changes (usually a contact or voltage controlled by the key switch, signaling when the vehicle is turned off). For now see the PinPoint 9612 CDPD User Manual.

**Important**: the external DB9's RTS and DTR pins can be configured through ATS to be used as digital inputs. If one or both pins have been configured to be used as inputs, then low power mode cannot be keyed off of DTR.

### **7.1.1 Effect on Modem State**

Once the transition from powered on to low-power mode starts, the modem will change state to AT mode. This results in the current mode (e.g. PPP, TCP, etc.) being gracefully terminated. For the brief period when the modem is preparing for lowpower mode, the modem will remain in AT mode (i.e. won't auto-answer, ATD will fail, etc.). Once low-power mode is entered, the modem will then discard any data received on the host port.

When the modem is woken from low-power mode, the same behavior occurs as upon power on. The modem starts in AT mode, and then after 5 seconds will enter the default mode (MD).

### **7.2 Real-Time Clock Sync**

Every hour, the modem will re-sync the internal RTC with the UTC time received from the GPS satellites;

### **7.3 Different Local and Remote Report types**

A different report type can be specified for local reports (\*PPLATSR) than that for remote reports (\*PPGPSR). The type of commands (either RAP or TAIP) which the PinPoint accepts and the port it listens on depends on the value for \*PPGPSR. For example if \*PPGPSR is set to send RAP GPS reports w/date (AT\*PPGPSR=12) and \*PPLATSR is set to send TAIP reports (AT\*PPLATSR=F0), the PinPoint will accept RAP commands on port 17335 and not TAIP commands on port 21000. To accept TAIP commands, \*PPGPSR would have to be set to F0.

#### **7.4 RAP Poll Command**

The RAP poll command can be issued by the local client (i.e. PPP/SLIP peer) to force a new local report to be transmitted in response. If a RAP poll command is not from the IP of the PPP/SLIP peer (i.e. IP in S110), the poll will be performed normally (i.e. the response will go to the server at \*PPIP).

### **7.5 TAIP Emulation**

The TAIP emulation functionality allows the PinPoint product to operate in a limited manner with clients which only understand the Trimble ASCII Interface Protocol (TAIP). TAIP emulation is enabled by setting the GPS report type to F0 (e.g. **AT\*PPGPSR=F0** or **AT\*PPLATSR=F0**). Once TAIP emulation is entered, the PinPoint will listen for TAIP messages on port 21000 and will no longer handle/generate RAP messages.

The automatic reports will be sent to the server configured with the **\*PPIP** and **\*PPPORT** AT commands. This behavior is different than standard TAIP since TAIP will instead simply report to the last client to request automatic reports.

The TAIP emulation will accept the following TAIP message types:

**SRM** – allows the client to set reporting mode configuration. The report mode configuration is not stored in non-volatile memory and such should be reset upon a unit reset. This behavior emulates that specified in TAIP spec.

**QRM** – reports the reporting mode configuration (returns an RRM message)

**SID** – allows the client to set the TAIP ID (**AT\*PPTAIPID** can also be used to set the TAIP ID). The TAIP ID, when set with a SID message, will be written to nonvolatile memory.

**QID** – reports the TAIP ID (returns an RID message).

**DPV** – configures automatic reporting of PV (Position/Velocity) reports based on distance traveled and a maximum time. The delta distance value specified in the message is converted to hundreds of meters and stored as **\*PPDIST**. The maximum time interval is stored as **\*PPTIME** and the minimum time is stored as **\*PPMINTIME**. The epoch value is ignored.

**FPV** – configures periodic reporting of PV (Position/Velocity) reports. The time interval from the message is stored at **\*PPTIME**. Currently the epoch value is ignored.

**QPV** – responds with a PV (Position/Velocity) report.

The TAIP emulation will generate the following reports corresponding to the appropriate event (either a query for it, echoed due to a set, or due to an automatic reporting event):

**RRM** – reports the reporting mode configuration.

**RID** – reports the TAIP ID.

**RPV** – Position/Velocity report.

## **7.6 NMEA Reports**

PinPoints can be configured to output reports containing the NMEA sentences received from the GPS unit. NMEA reporting is configured by setting the reporting type (**\*PPGPSR** or **\*PPLATSR**) to E0 or E1. Specifying the report type as E0 will output the GGA and VTG NMEA sentences, while E1 will output the GGA, RMC, and VTG NMEA sentences.

If **\*PPGPSR** is set to E0 or E1, the NMEA reports will be sent instead of RAP reports to the server configured with the **\*PPIP** and **\*PPPORT** AT commands. If **\*PPLATSR** is set to either E0 or E1, the NMEA reports will be sent to the PPP/SLIP peer (if one is connected).

If the GPS report type (**\*PPSGPR**) is set other NMEA reports, the PinPoint will still listen on port 17335 and respond to RAP commands received. This allows the RAP poll command to be used while in NMEA reporting mode

# **8 PinPoint Specific AT Commands**

#### These AT commands are specific to the AirLink PinPoint.

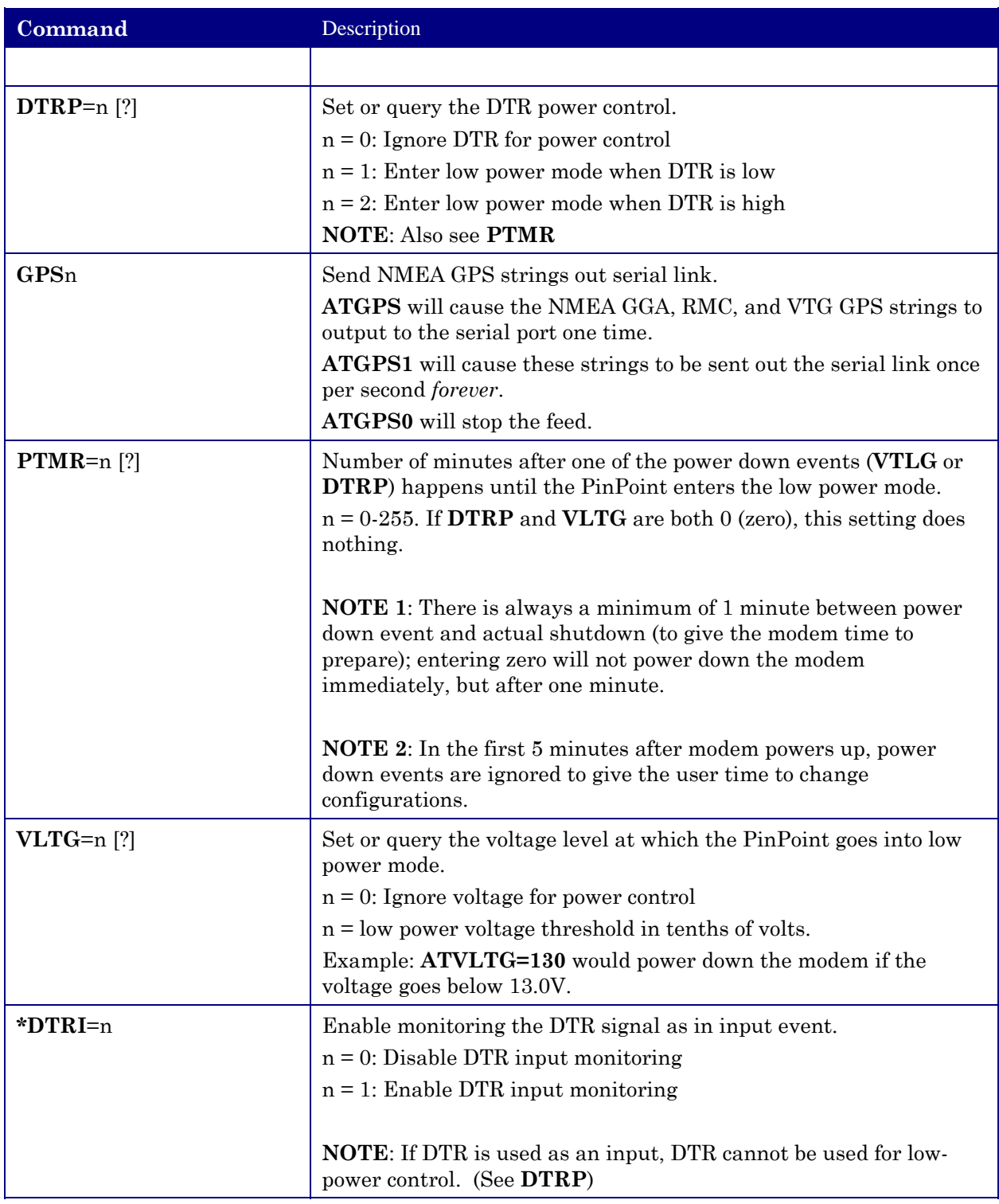

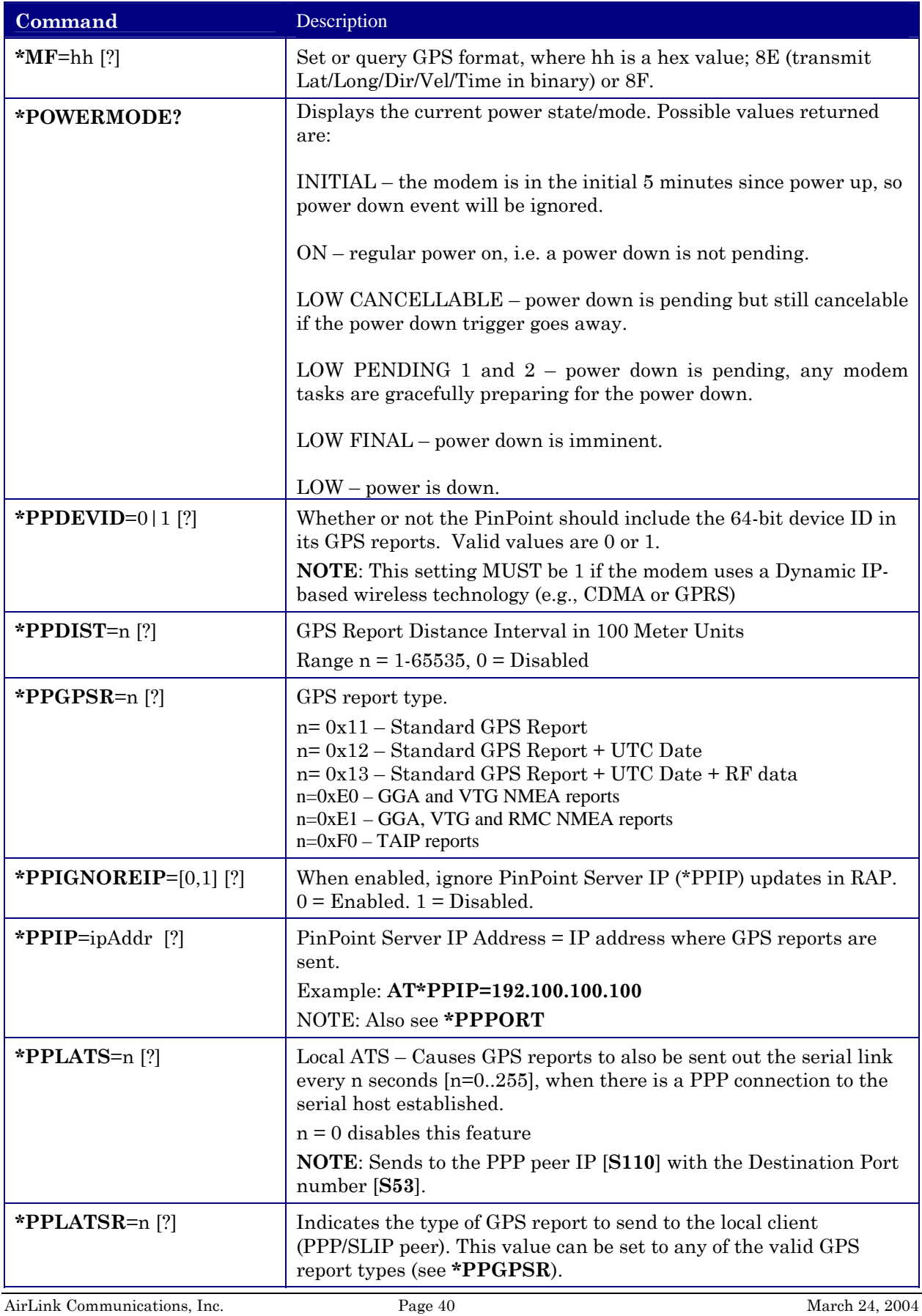

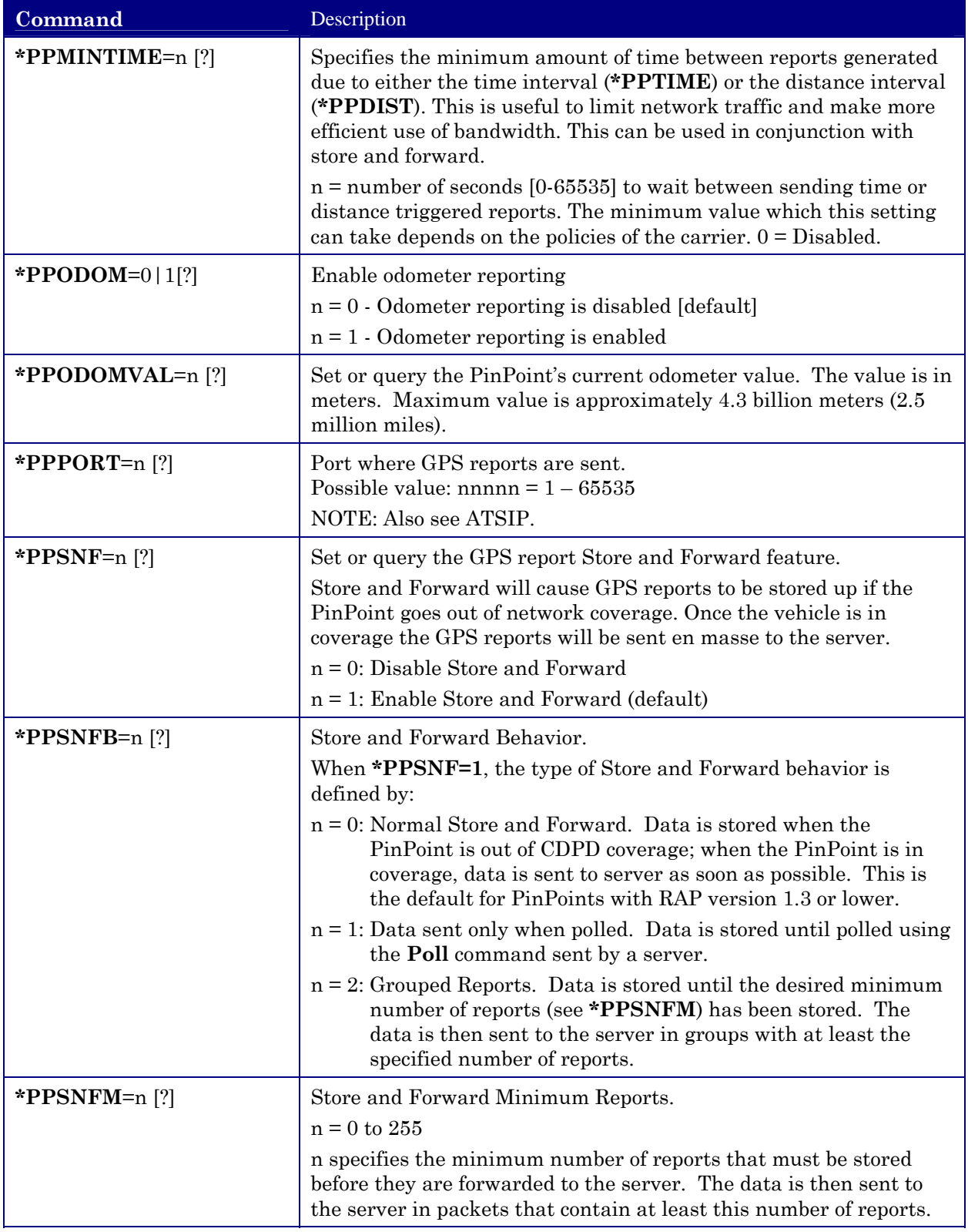

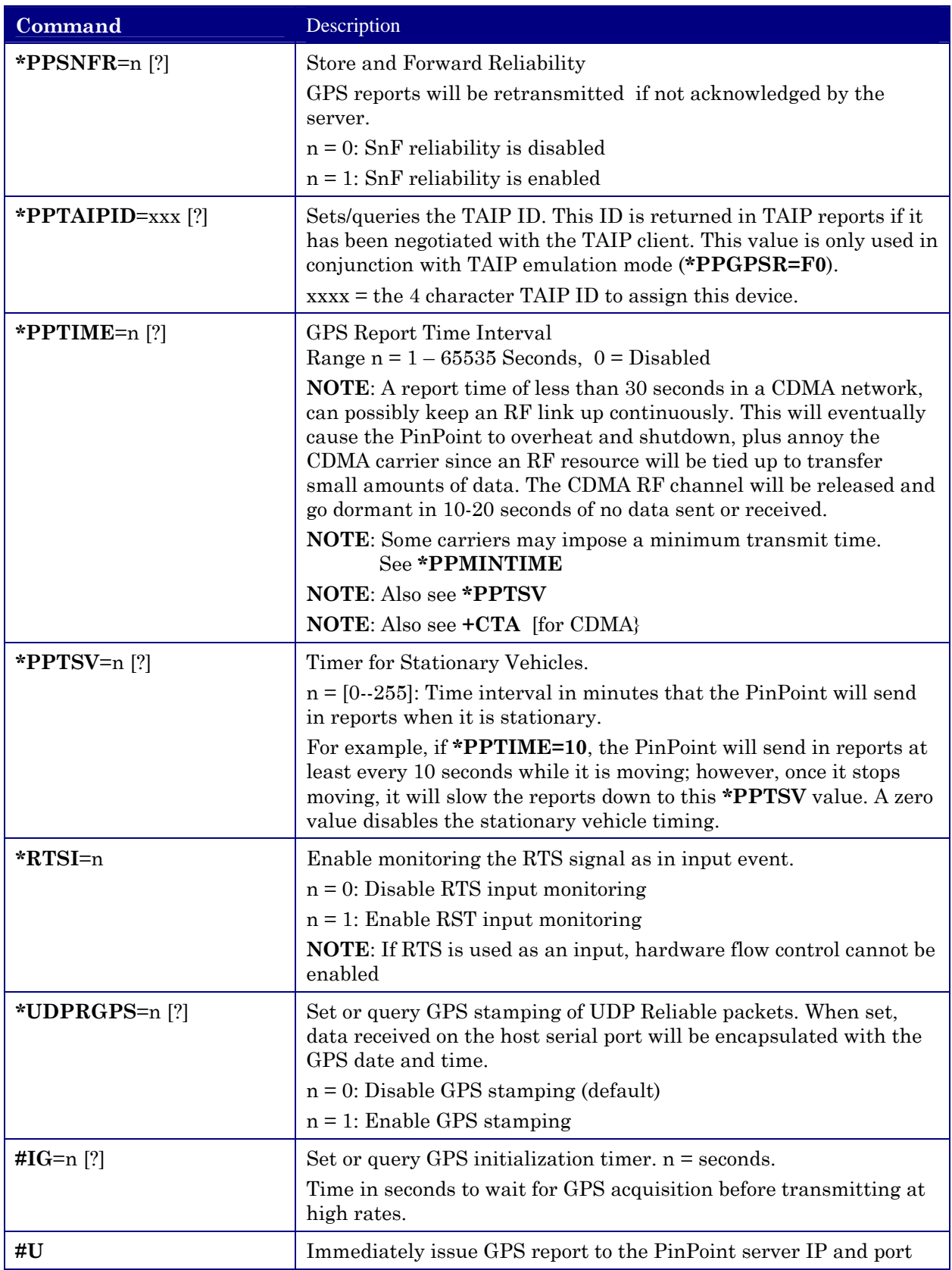

AirLink Communications, Inc. Page 42 March 24, 2004

# **9 Using AT Commands**

Use a terminal emulation program to connect up to the modem either locally (via the serial port of a computer) or remotely (over an existing internet connection on a PC to the modem at a remote location). Set up to connect to the modem by either method described in Section [0.](#page-12-0)

#### **Sample AT Commands**

Here is an example of entering AT commands, changing some settings, saving and resetting the modem. (Note that any command you are unsure of is explained in *The AT Commands* section.)

Type **AT** and press the Enter key. **AT**<enter>

You should get a response of "0" or "OK".

To turn on echo and verbose modes, type the following: **ATE1V1<enter>** 

You should see an "OK" response if Verbose Mode was properly activated (V1)

If you should see a "0" response, your modem is in Terse Mode and the V1 command did not adhere.

Try ATV1 again by itself if that happens. You should see an "OK" response now.

To set the baud rate slower, (like 115200), type the following: **ATS23=115200,8N1<enter>**

You should get an "OK" (if in Verbose Mode)

Note:

HyperTerm needs to be disconnected and reconnected after each baud rate change to have it take effect.

# **9.1 CDMA Specific AT Commands**

These AT commands are specific to the CDMA devices and networks.

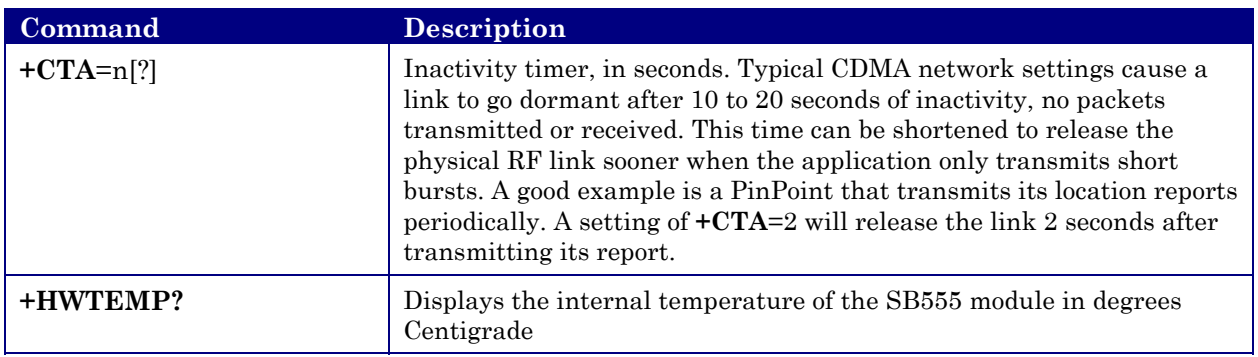

AirLink Communications, Inc. Page 43 March 24, 2004

# **9.2 Raven and PinPoint AT Command Reference**

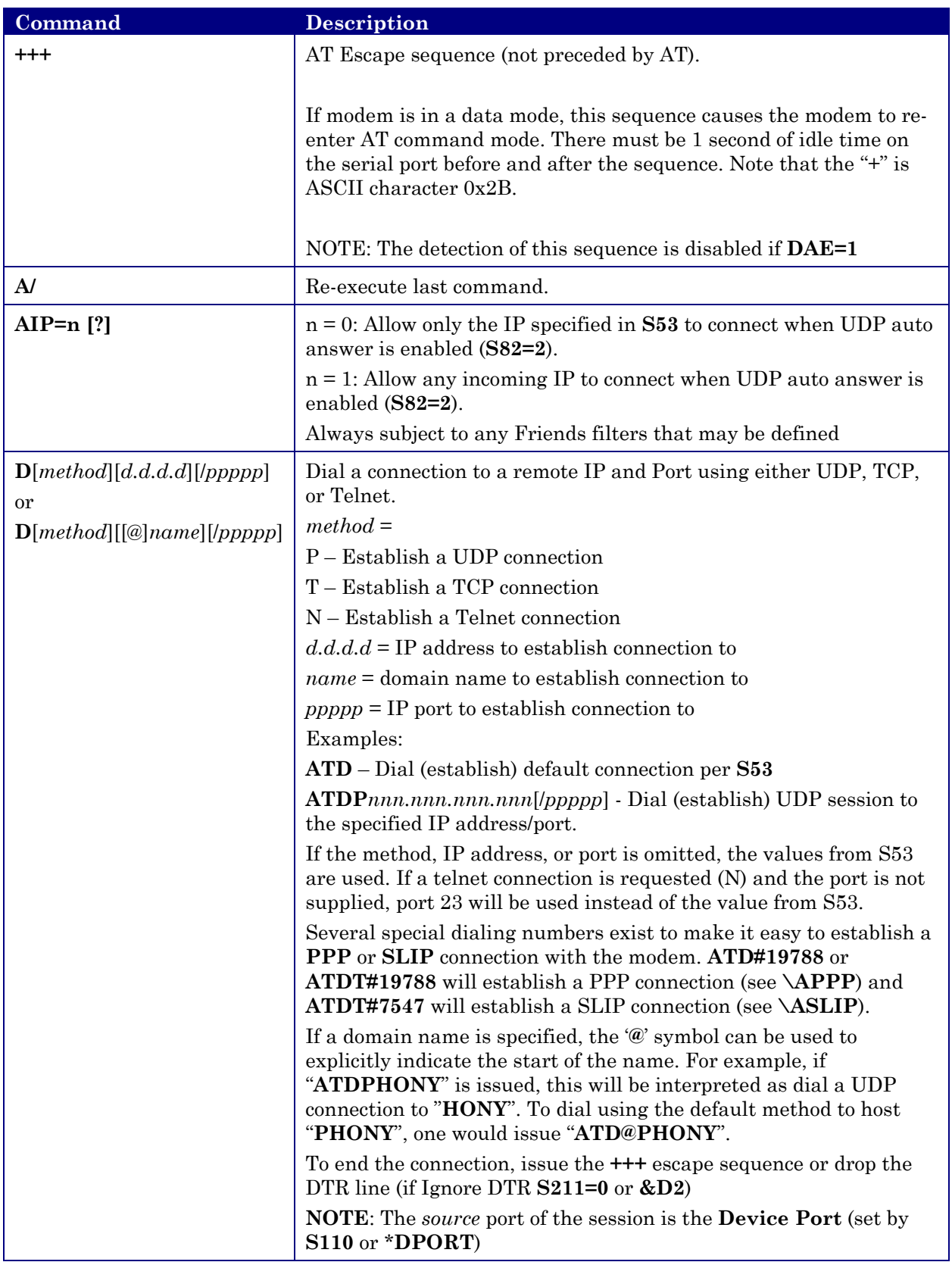

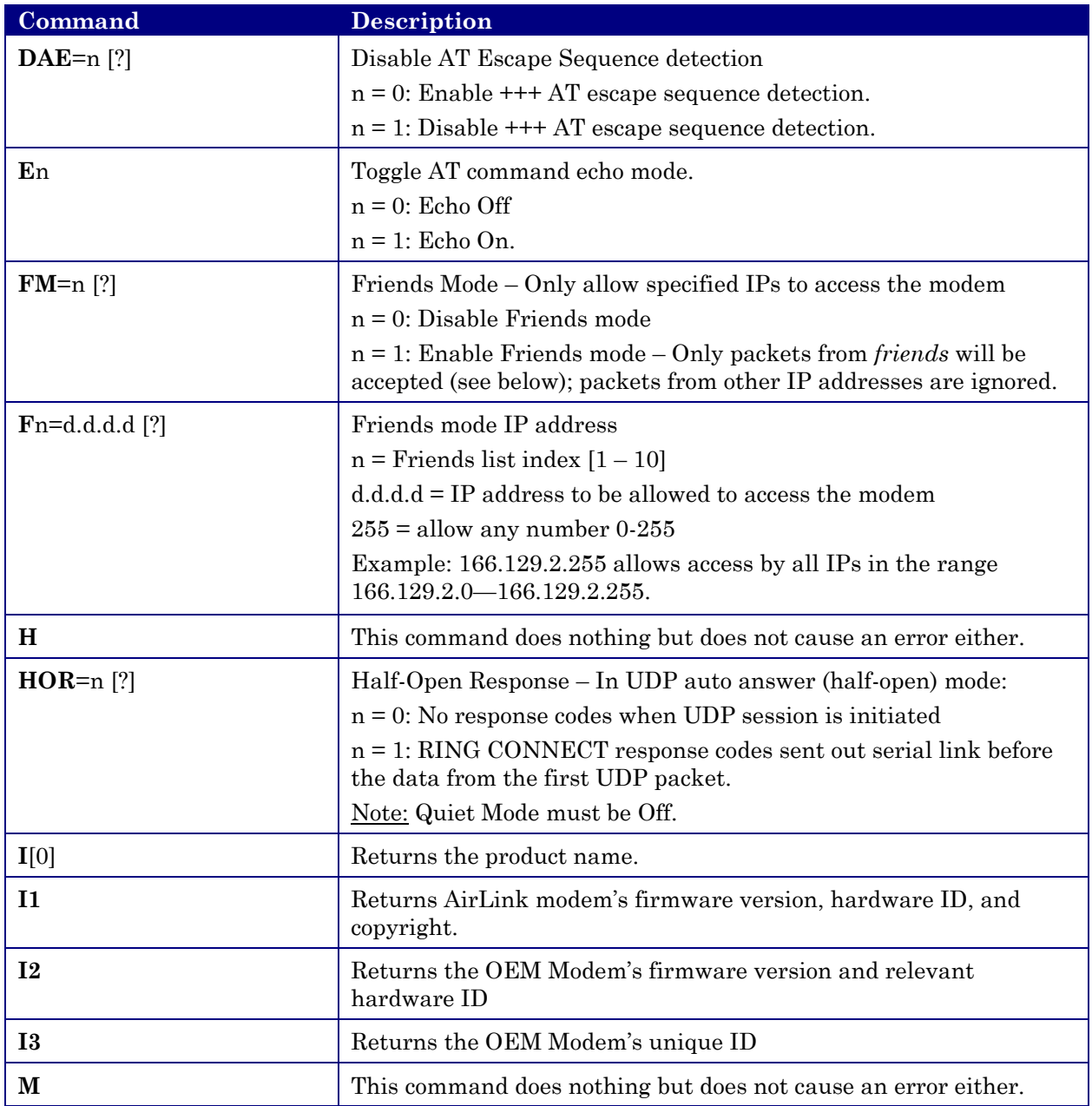

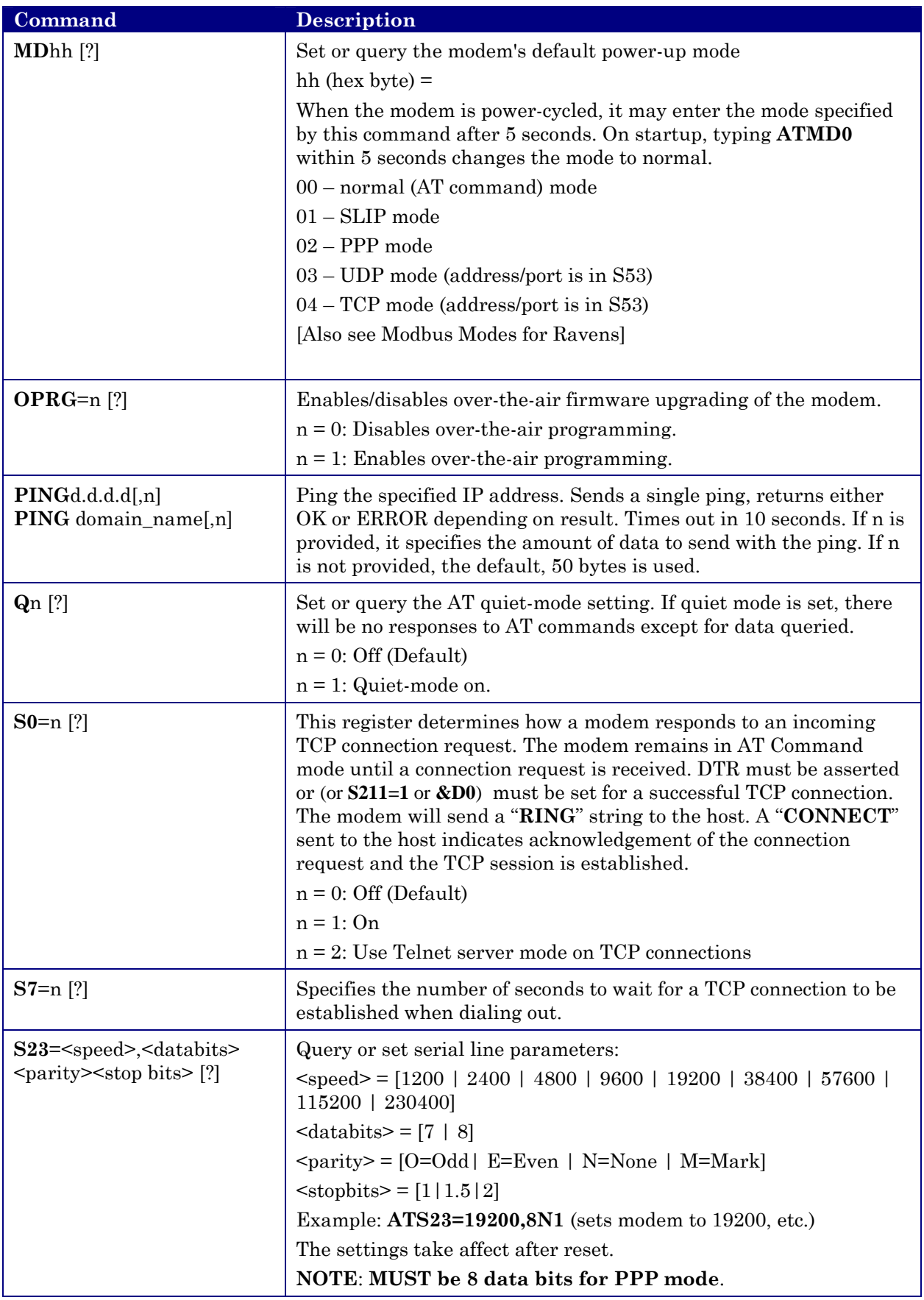

AirLink Communications, Inc. Page 46 March 24, 2004

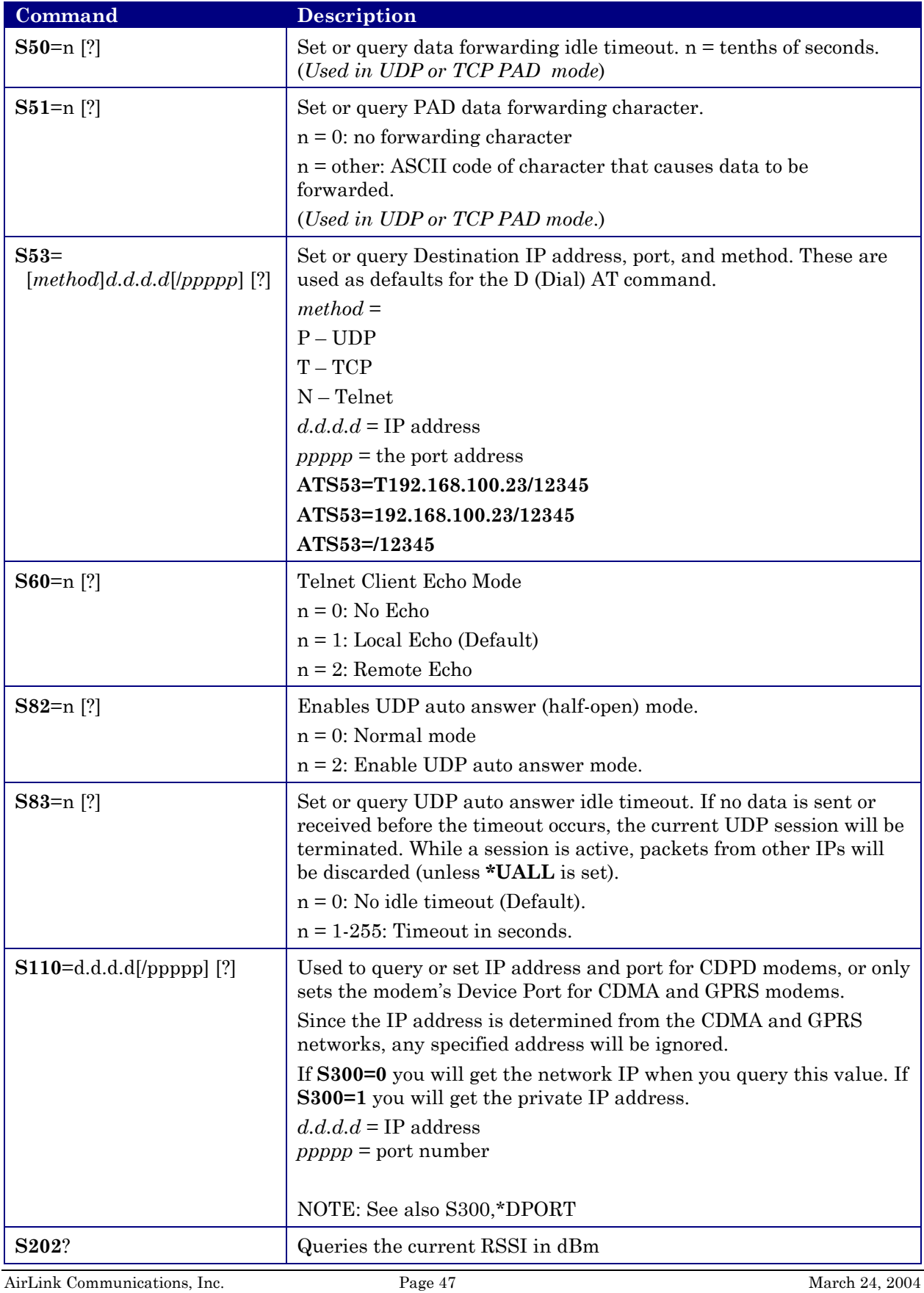

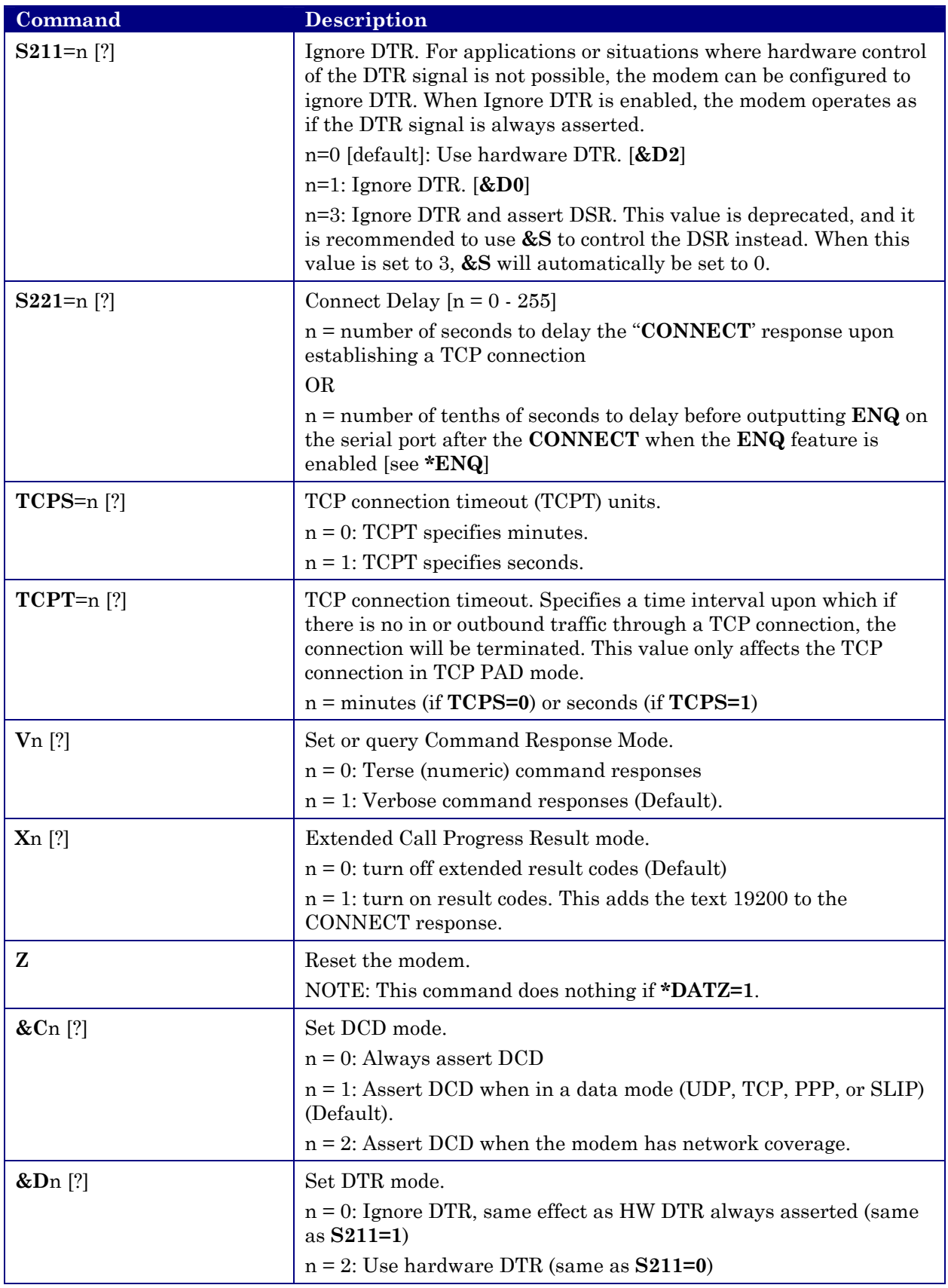

AirLink Communications, Inc. Page 48 March 24, 2004

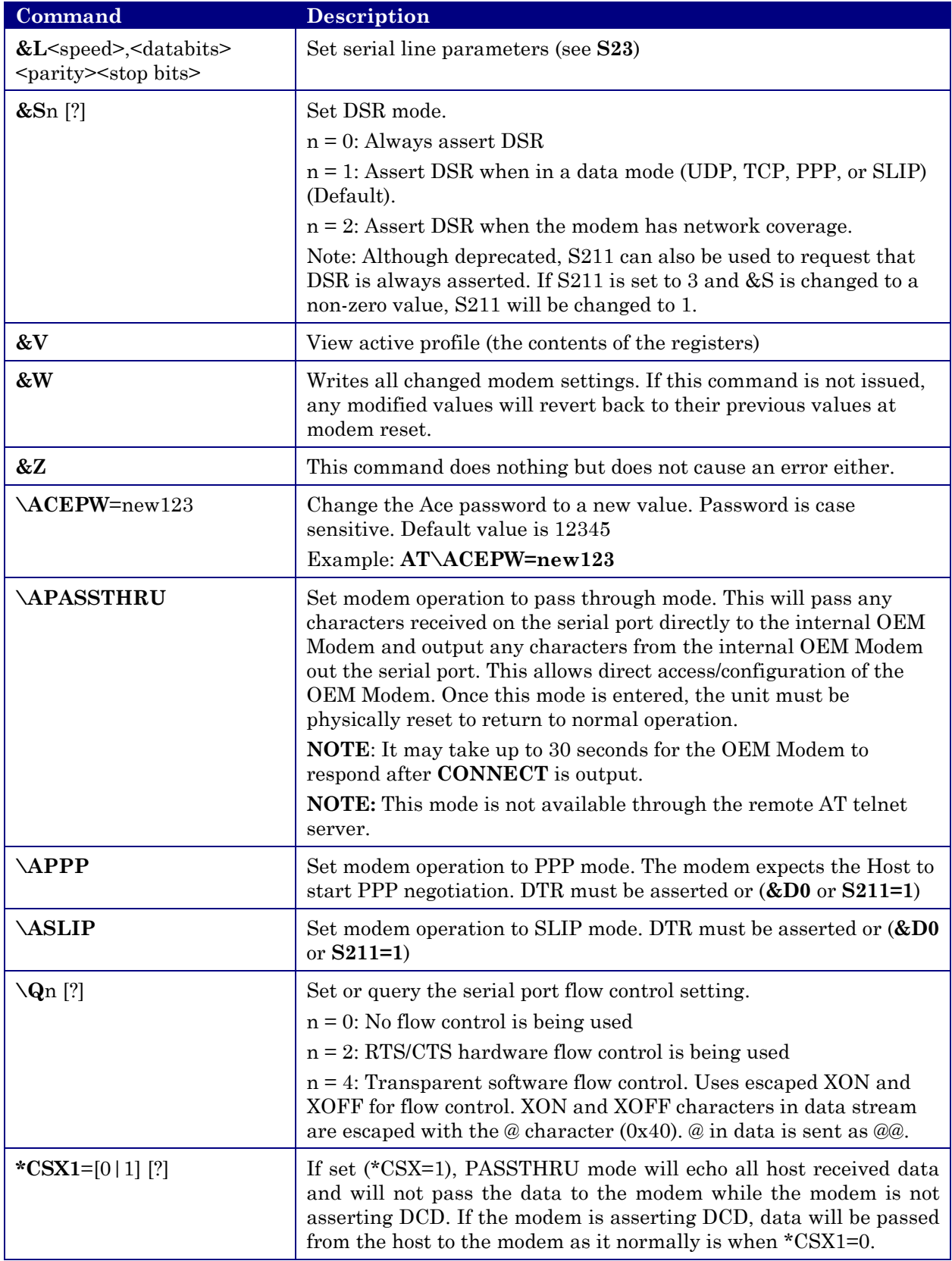

AirLink Communications, Inc. Page 49 March 24, 2004

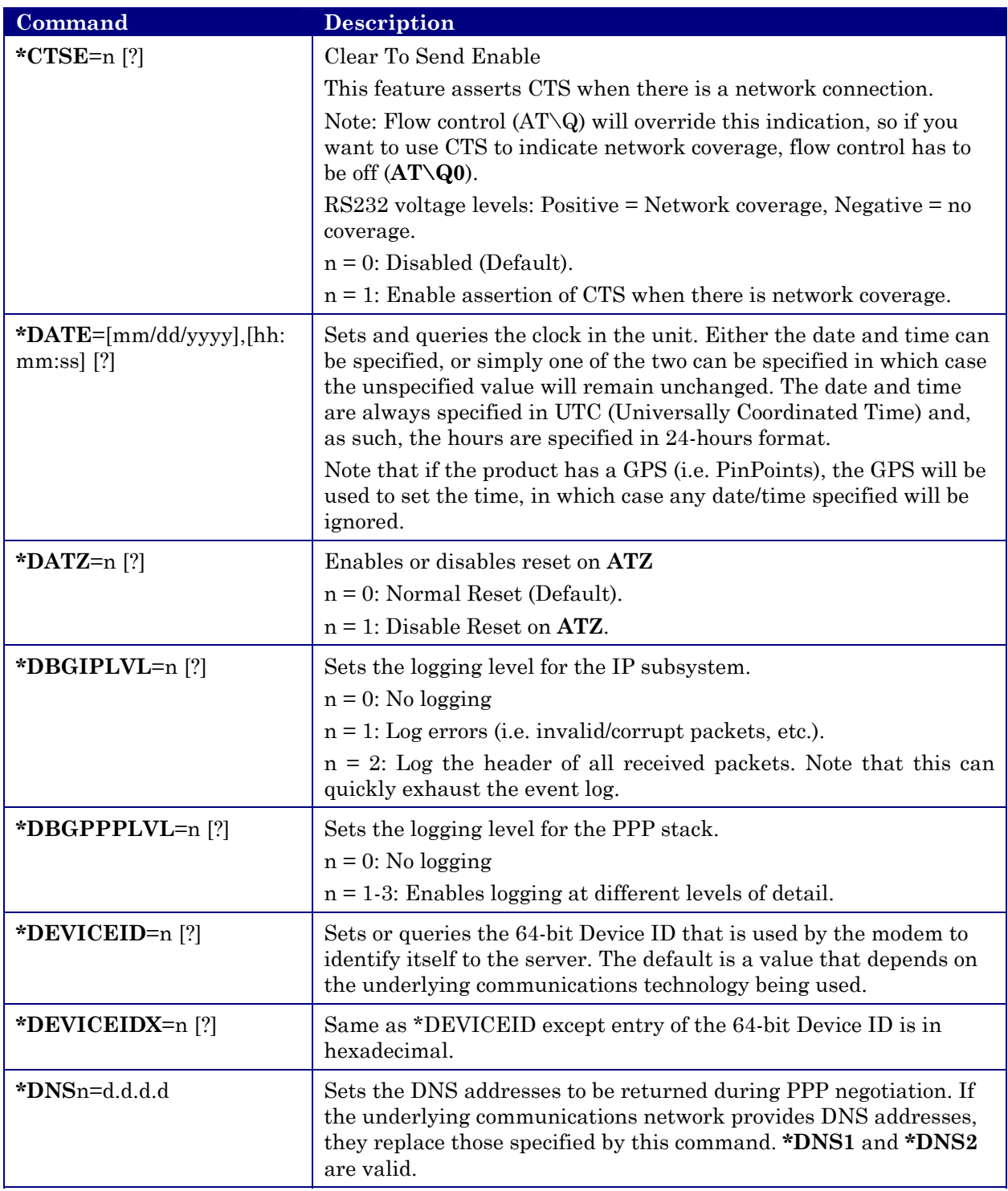

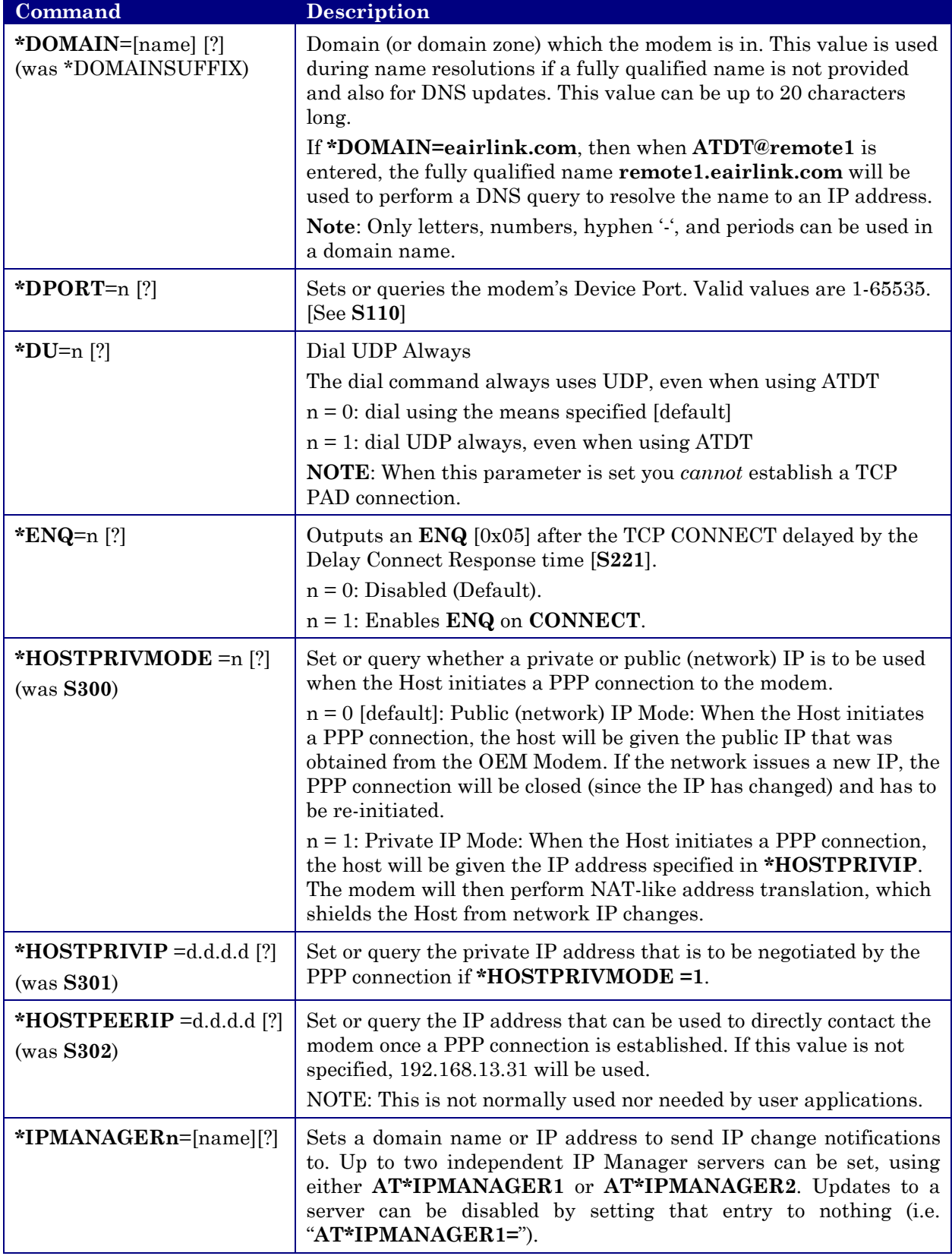

AirLink Communications, Inc. Page 51 March 24, 2004

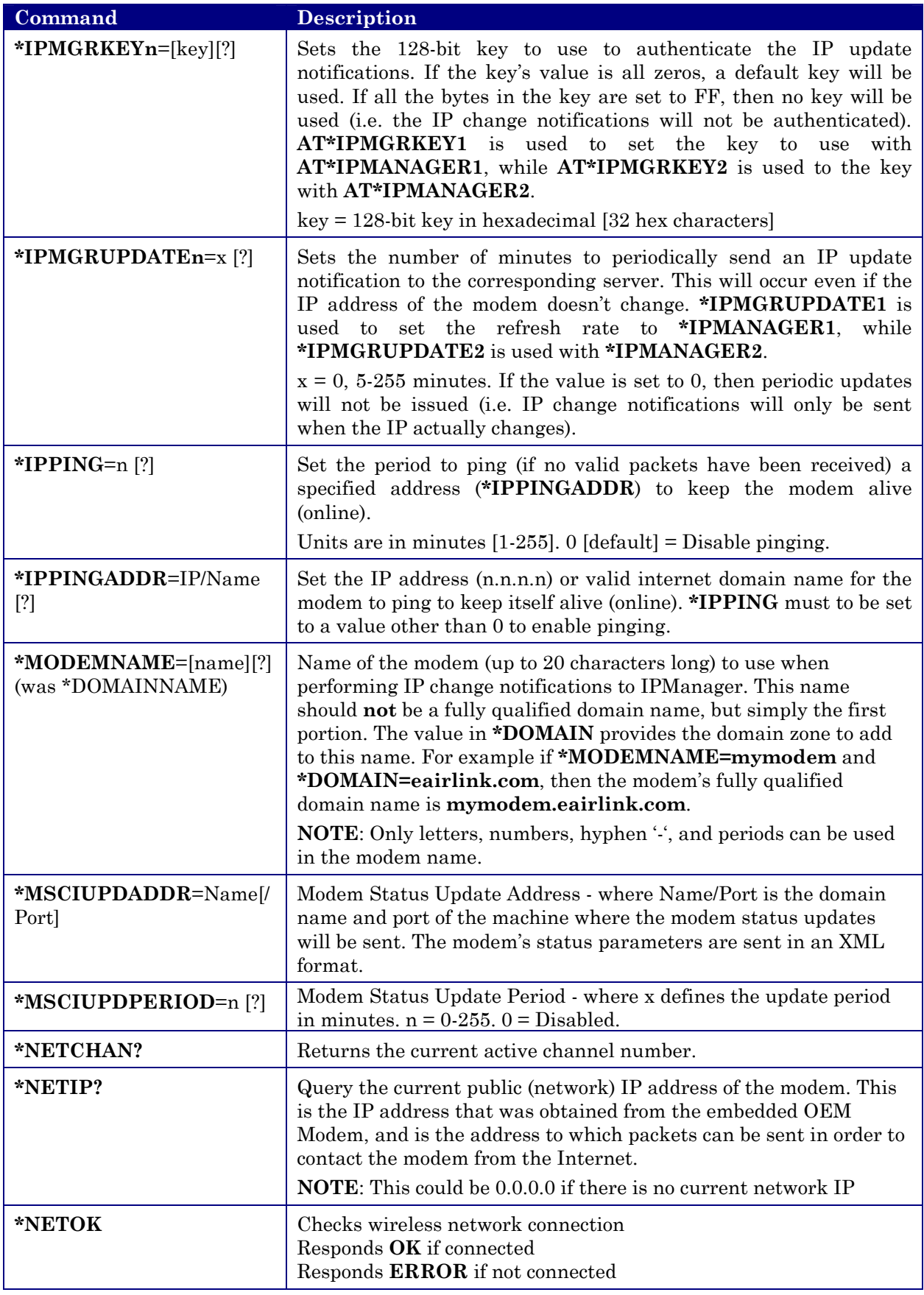

AirLink Communications, Inc. Page 52 March 24, 2004

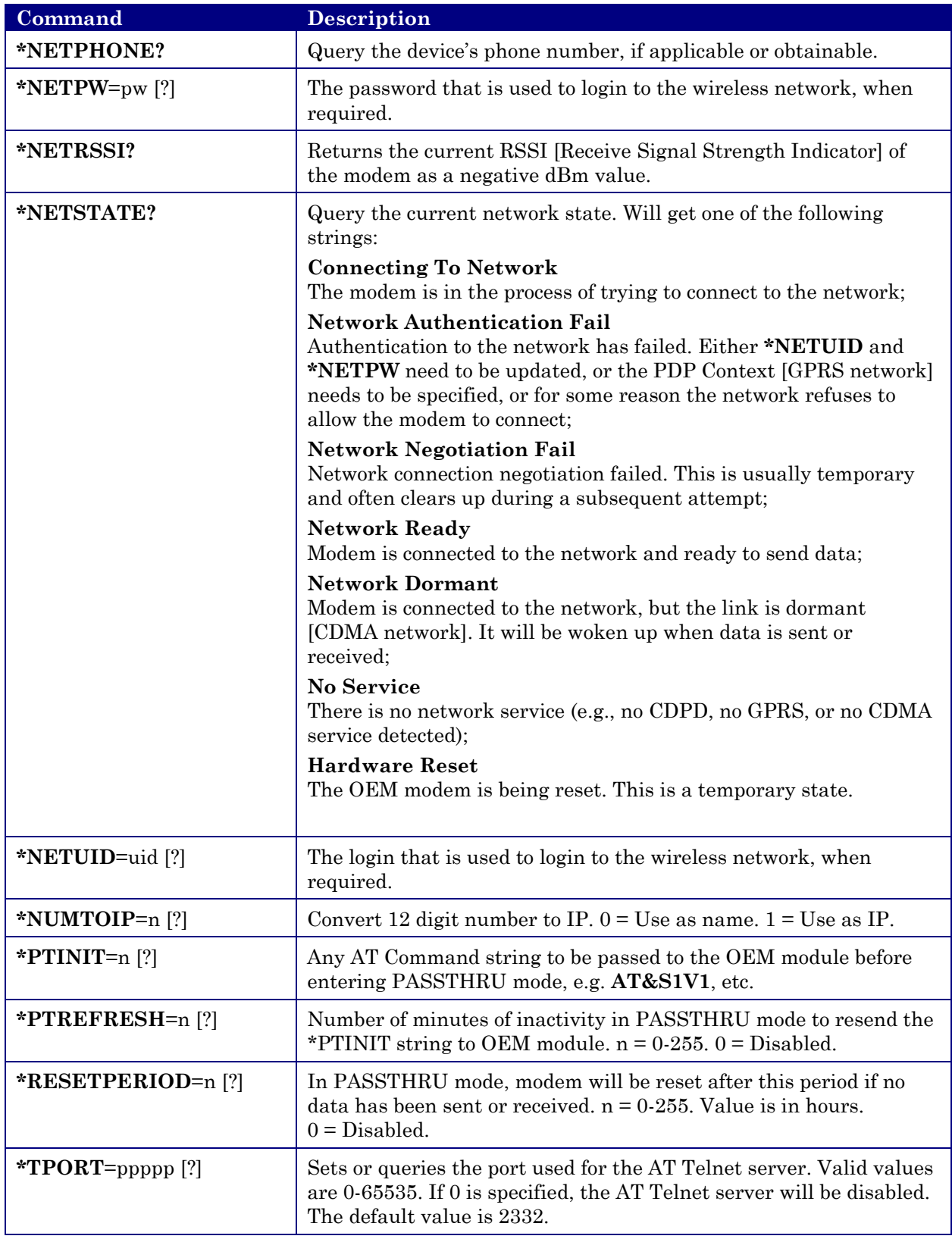

AirLink Communications, Inc. Page 53 March 24, 2004

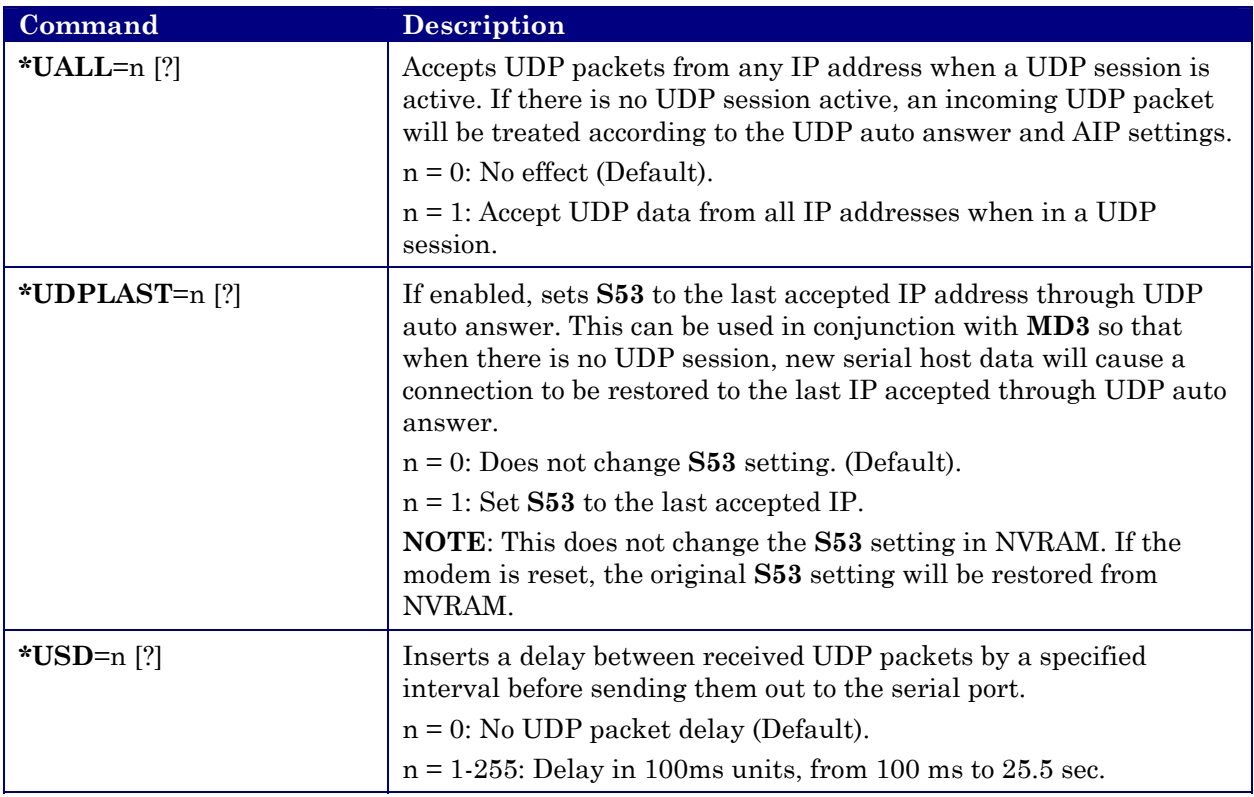

# **10 Raven Installation**

This section details the hardware specs of the Raven and mounting it with other hardware, the power requirements, mounting bracket, etc.

# **Mounting the Raven**

The Raven should be mounted in a position that allows easy routing and access for the cables. There should be no binding or sharp corners in the cable routes. The Raven should be mounted so that the LEDs on the front panel can be easily seen for ease of operational verification.

The snap-in mounting bracket (part number 100-170-1006) is installed using #8 or #10 screws. Press the Raven down firmly into the bracket and note that both sides have locked into the groove on the Raven case.

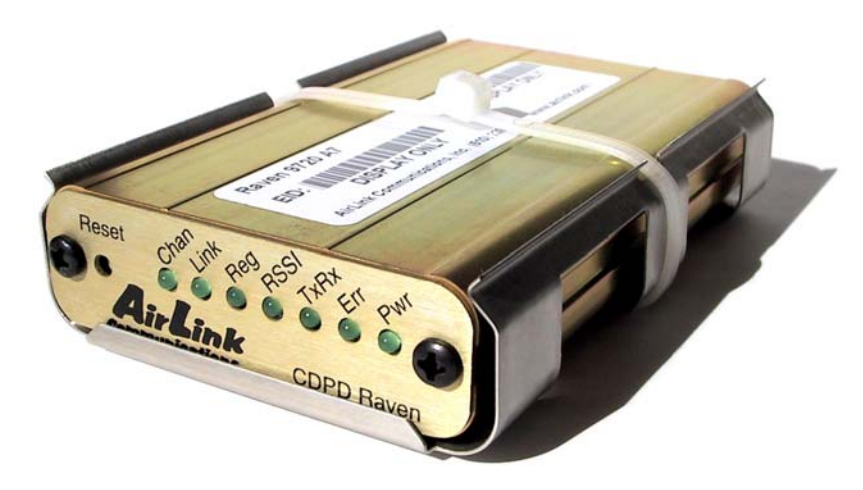

**Figure 1 - Raven Mounted in Mounting Bracket** 

Note: The tie-wrap is if the modem needs to be really secure, as in a vehicle or in shipping. In stationary applications, as in a box that sits out in a pasture with a solar cell, etc., the tie-wrap is not necessary.

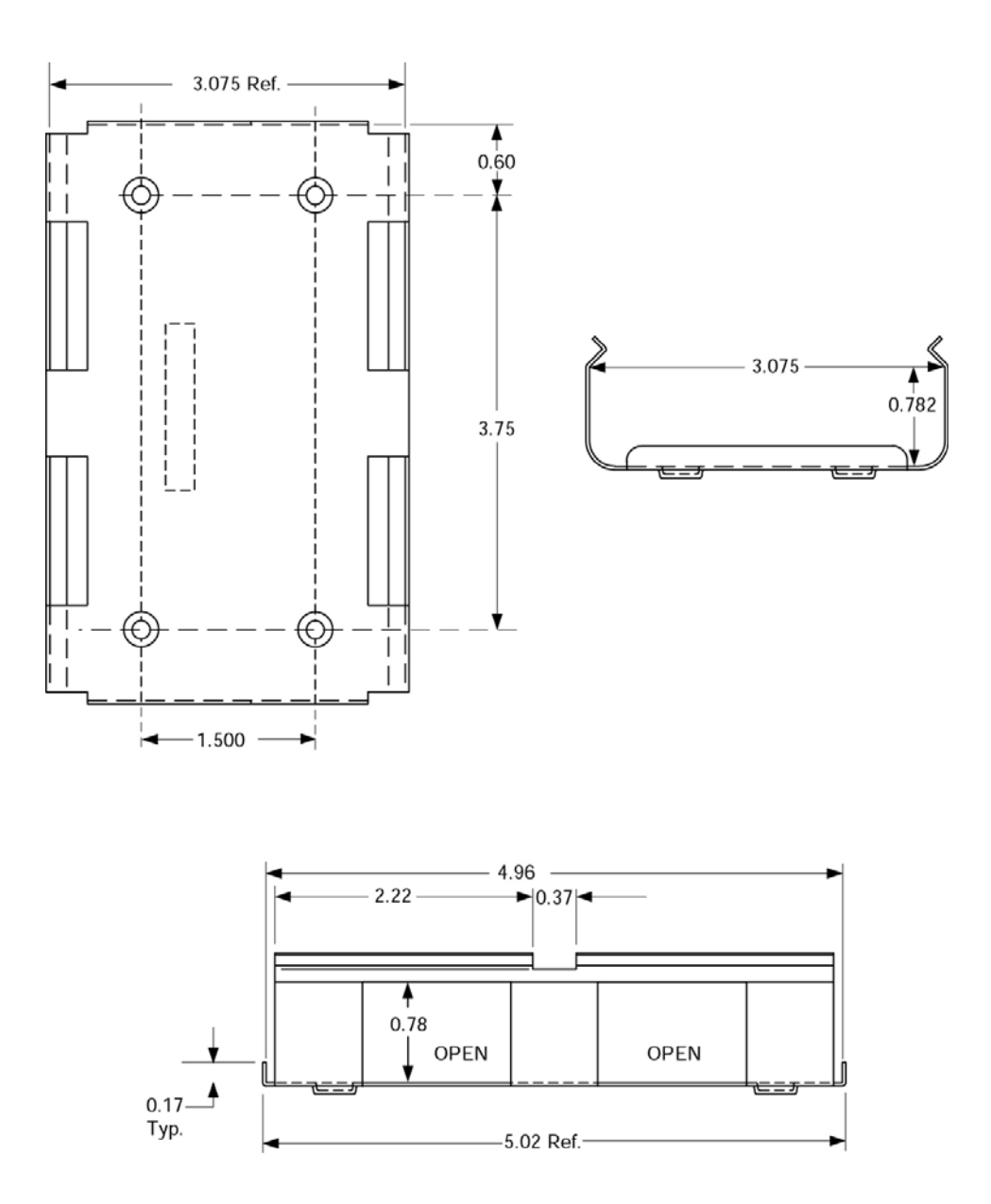

**Figure 2- Snap-in Mounting Bracket**

## **10.1.1 Connecting the antenna**

Install an appropriate external cellular antenna. Connect the antenna to the external jack of the bulkhead jack adapter with an appropriate RF cable. Connect the Raven antenna jack to the interior bulkhead jack with an appropriate RF cable.

# **10.1.2 Connecting the serial cable**

Connect the RTU/PLC meter serial port to the Raven serial port with a DB-9 male connector.

# **10.1.3 Grounding the Raven Case**

The exterior Raven case should be connected to the enclosure ground which should be connected to the battery or power source negative terminal. This is best accomplished with a grounding strap under one of the mounting bracket screws to the enclosure grounding bar.

## **10.1.4 Connecting the power cable**

The power cable positive lead should be connected to the battery or power source positive terminal. The power cable negative lead should be connected to the battery or power source negative terminal. The Raven has an internal polysilicon circuit breaker that opens at 0.5 to 1.0 amps of current.

Insert the power connector into the Raven power receptacle.

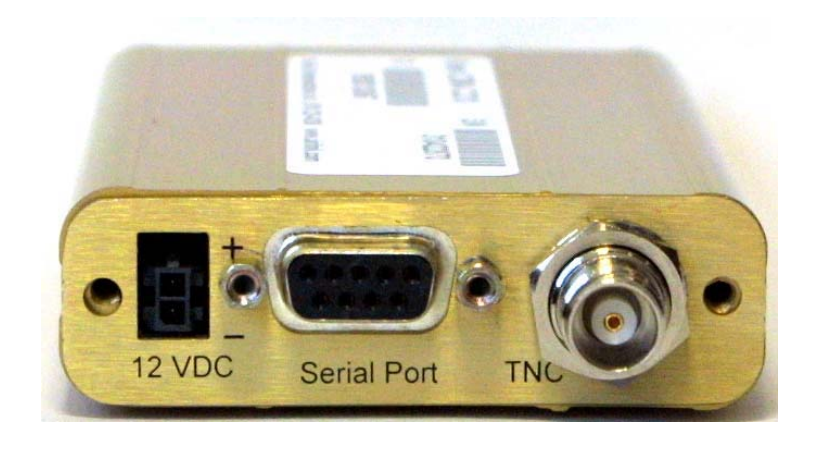

**Figure 3 - Raven Back Panel**

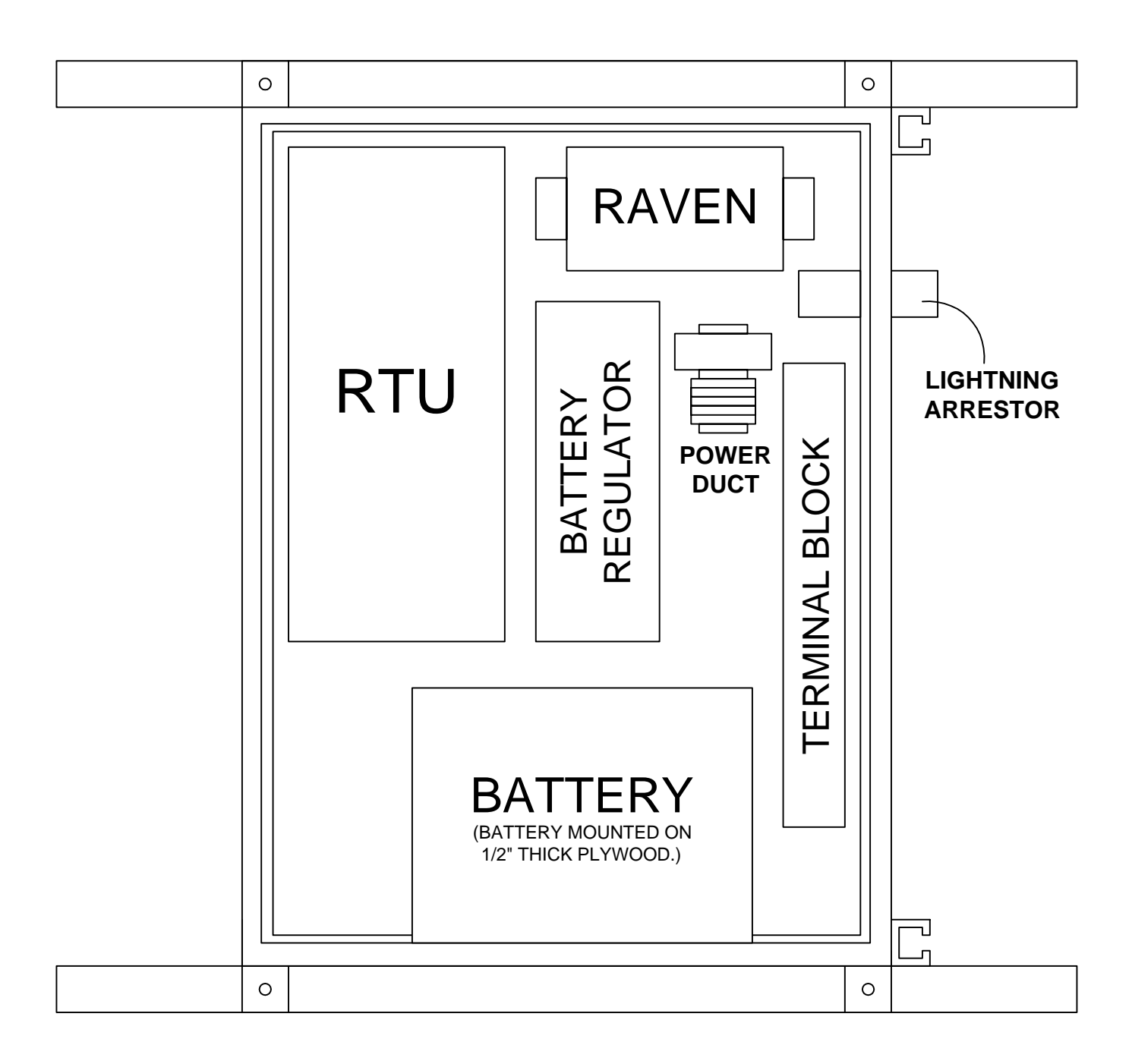

# **Figure 4 Raven mounted in an enclosure with RTU**

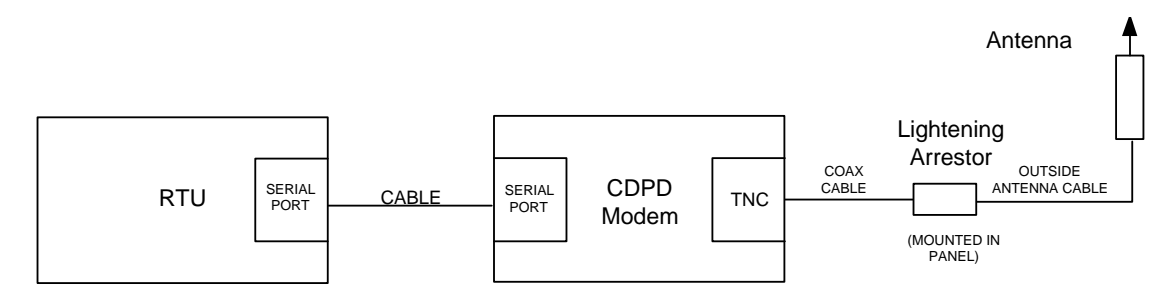

**Figure 5 - RTU to Raven setup** 

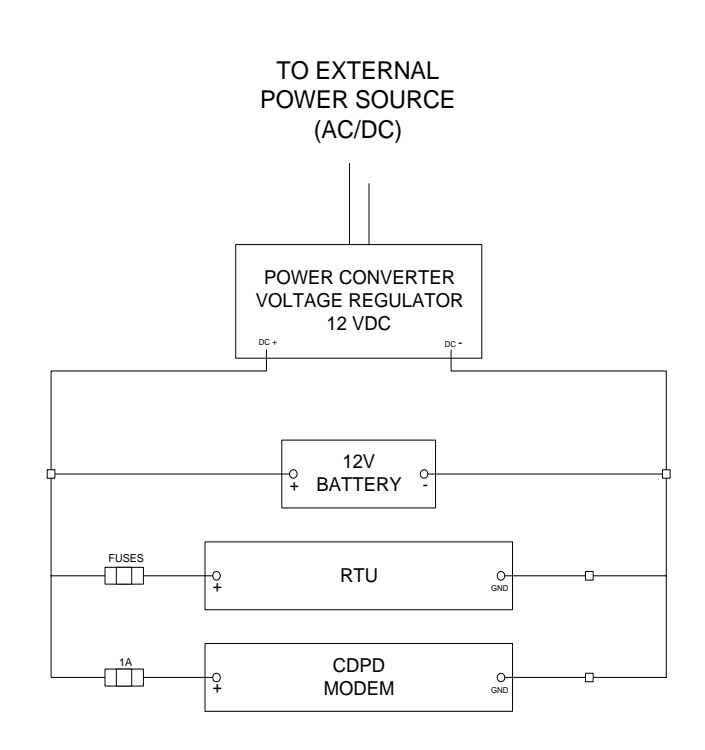

**Figure 6 - Power Connections** 

# **11 PinPoint Vehicle Installation**

This section covers installing a PinPoint CDMA modem into a vehicle in the most optimum way possible, ensuring no future

# **11.1 Overview**

Installing a PinPoint in a vehicle consists of:

- Choosing a location in the vehicle for the PinPoint
- Mounting the PinPoint
- Hooking up power to the PinPoint
- Routing the cables through the vehicle
- Positioning the antennas for good reception
- Connecting and securing cables to the PinPoint

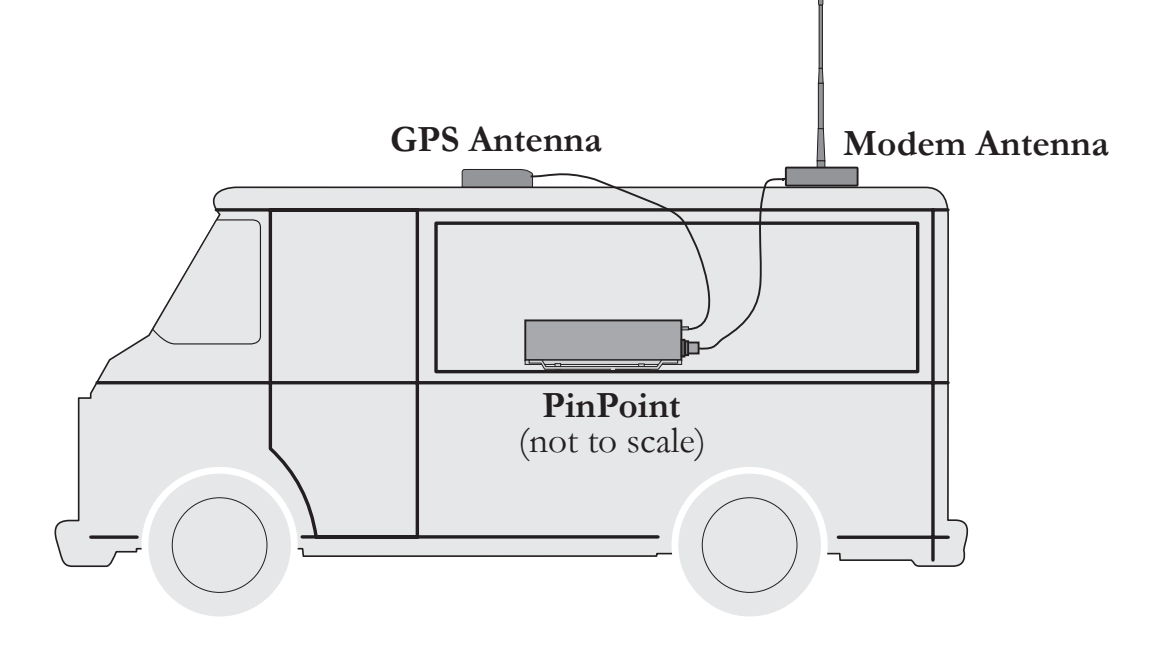

**Note: Keep all cable lengths as short as possible during installation. Route the cables in such a way so they are protected and will not cause interference. Bundle and tie excess amounts if needed.** 

## **11.2 Mounting the PinPoint**

First locate a place in the vehicle where the PinPoint will go. Make sure the PinPoint will be away from direct exposure to the elements (sun, rain, etc.). Possible locations are: in a trunk where luggage or other items won't hit it, in the console, or behind the seats in pickup trucks. Ensure the location is secure and will not put the PinPoint in the way of anything.

1. Mount the PinPoint on the provided bracket.

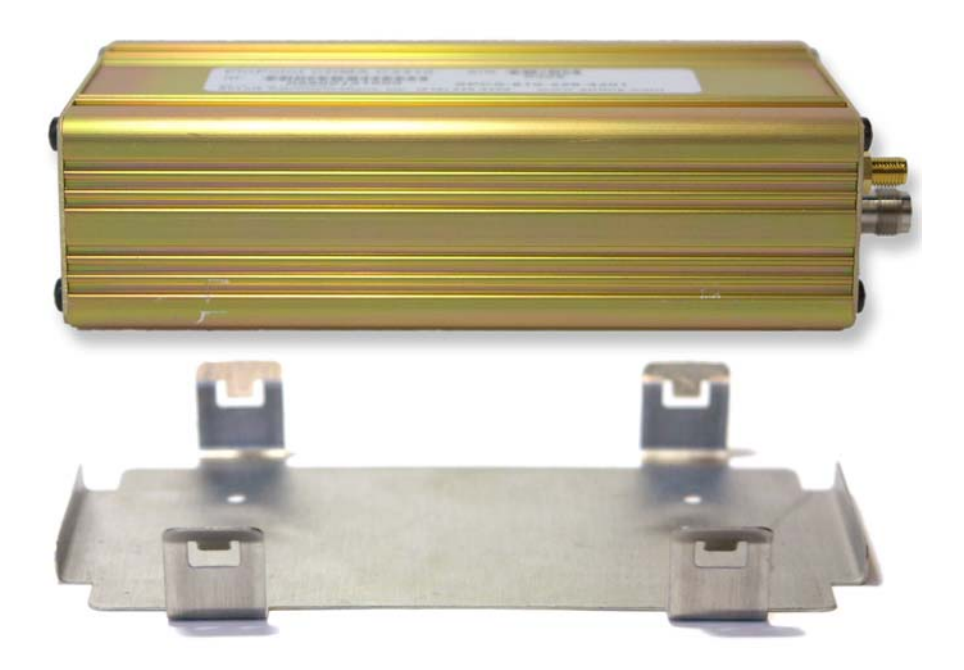

- 2. Connect the PinPoint's power cable to a **fused** 12 or 24 VDC power source. *(Note: PinPoint will draw less than 1/2 Amp at 12V.)*
- 3. Mount the CDMA Antenna and route the cable to the PinPoint location. Make sure any excess cable is tie-wrapped and not in the way of any luggage, passengers, or anything else.

### **11.3 Installing the Antennas**

There are three options for an antenna:

- magnetic roof-mount
- through glass-mount
- permanent mount
- 1. Mount the GPS Antenna in the vehicle. The less the cable is wrapped and bound together, the better it will perform. Place it on the roof, or on the dash, or rear panel where it has a good view of the sky (greater than a 90° angle view of the sky -- see Figure 2).

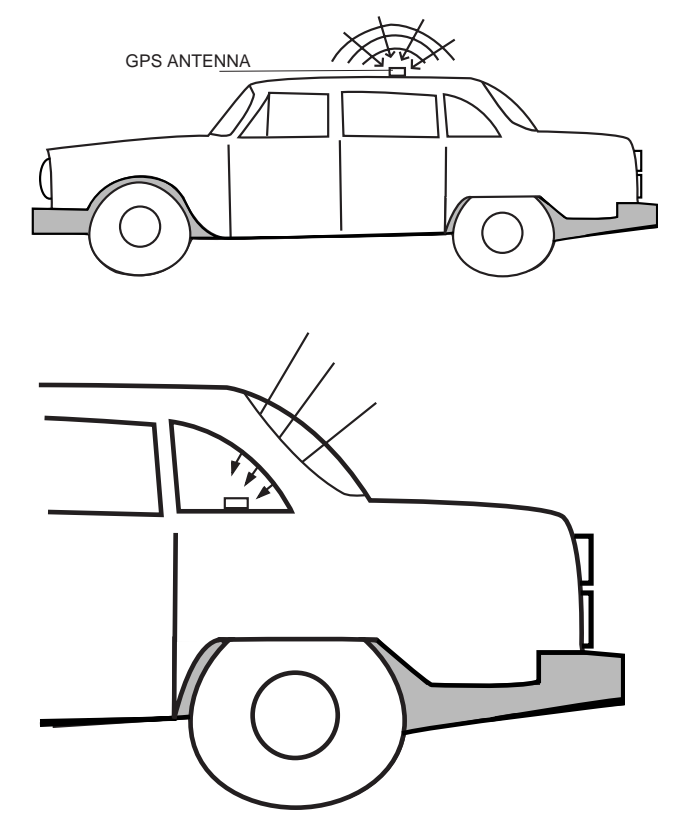

**Figure 2 – Optimum GPS antenna positioning on a vehicle.** 

- 2. Connect the GPS Antenna into the PinPoint's rear panel.
- 3. Connect the CDMA Cellular Antenna to the PinPoint's TNC connector.
- 4. Plug in the power connector into the power receptacle on the PinPoint's rear panel.

Note: The green power light should be on at this point.

# **12 Raven CDMA Technical Specifications**

# **12.1 Quick Look**

- Supports CDMA2000 1X, IS-95 Circuit Switched CDMA and SMS
- Dual-band support for both 800 MHz cellular and 1.9 GHz PCS bands
- Rugged aluminum case

# **12.2 Physical Characteristics**

- Weight:  $< 1$  lb.
- Size:  $3.3$ " wide x  $2$ " high x  $6.8$ " long
- RF Antenna Connector: 50 Ohm TNC
- Serial Interface: RS232 DB-9F

# **12.3 Power Specifications**

- Advanced Power Management features
- Input Voltage: 10 VDC to 28 VDC
- Input Current: 50 mA to 250 mA at 12V
- Typical Transmit/Receive: 250ma at 12VDC
- Dormant connection [idle for 10-20 seconds] 50 ma at 12 VDC

# **12.4 Environmental**

- Operating ranges: -30°C to +70°C\*
- $($ <10% duty cycle limit above 60 °C)
- Humidity: 5%-95%Non-condensing

*A thermistor inside the modem (monitored by the modem CPU firmware) causes flow control to be activated should the internal temperature reach 75ºC (167ºF) as measured at the radio. Flow control is released when the temperature falls below 75. Should the temperature of the radio reach 80ºC (176ºF), the modem terminates the connection in order to protect components and avoid drifting outside radio specifications.* 

# **12.5 Status LED Display**

- Channel [Chan] LED Flashing = Searching for a channel On = Found a channel
- Link LED Off = No 1x or CDMA service  $On = 1x$  or CDMA service is available on this channel
- Registration (REG) LED: Off = No PPP link on CDMA network On = PPP link is established on CDMA network and have an IP address.
- RSSI LED – Indicates signal strength. Signal strength is denoted as follows:
	- $\bullet \quad$  < -100: RSSI LED off
	- –99 to –90: Blink every 1200ms
	- $-89$  to  $-80$ : Blink every 600ms
	- $-79$  to  $-70$ : Blink every 300ms
	- $\ge$  = -69: RSSI LED on solid
- Transmit (TX) LED: Off = Not transmitting  $On = Transmitting (on RF)$
- Receive (RX) LED: Off = No incoming data On = Receive data (on host)
- ERR LED Currently unused
- Power (PWR): Off = Power off On = Power on

### **12.6 RF Features**

- $224$  mW RF output (+23.5 dBm)
- Full duplex transceiver
- Dual-band support for both 800 MHz cellular and 1.9 GHz PCS bands
- Data rates up to 153.6 kbps (forward channel) and 76.8 kbps (reverse channel)

# **12.7 Application Interface Features**

- RS232, 1200 bps to  $115.2$  kbps
- AT Commands, PPP, SLIP, UDP, TCP
# **12.8 CDMA and Cellular Standards**

- Adheres to CDMA authentication as specified in CDMA2000 1X
- CDMA2000 1X Release 0 (plus ballot resolution version of addendum)
- CDG1, 2, and 3 for CDMA2000 1X
- IS-95B: Mobile Station-Base Station Compatibility
- Standard for Wideband Spread Spectrum Cellular Systems
- IS-98C and D: Recommended Minimum Performance
- Standards for Dual-Mode Spread Spectrum Mobile Stations
- Telecommunications Systems Bulletin (TSB2000): Capabilities Requirements Mapping for CDMA2000 Standards (TIA/EIA/TSB2000)

# **13 PinPoint CDMA Technical Specifications**

## **13.1 Physical Characteristics:**

- Weight:  $\lt 2$  lb.
- Size:  $3.3$ " wide x  $2$ " high x  $6.8$ " long
- RF Antenna Connector: 50 Ohm TNC
- Serial Interface: RS232 DB-9F

#### **13.2 Power Specifications:**

- Advanced Power Management features
- Input Voltage: 10 VDC to 28 VDC
- Input Current: 20 mA to 600 mA
- Typical Transmit/Receive: 300ma at 12VDC
- Dormant connection [idle for 10-20 seconds] 150 ma at 12 VDC
- Low power mode: 20 mA at 12 VDC

#### **13.3 Environmental:**

- Operating ranges:  $-30^{\circ}$ C to  $+75^{\circ}$ C\*
- (<10%duty cycle limit above 60 °C)
- Humidity: 5%-95%Non-condensing

*A thermistor inside the modem (monitored by the modem CPU firmware) causes flow control to be activated should the internal temperature reach 75ºC (167ºF) as measured at the radio. Flow control is released when the temperature falls below 75. Should the temperature of the radio reach 80ºC (176ºF), the modem terminates the connection in order to protect components and avoid drifting outside radio specifications.* 

# **13.4 Status LED Display:**

- Channel [Chan] LED Flashing = Searching for a channel On = Found a channel
- Link LED Off = No 1x or CDMA service  $On = 1x$  or CDMA service is available on this channel
- Registration (REG) LED: Off = No PPP link On = PPP link is established and have an IP address.
- Transmit (TX) LED: Off = Not transmitting  $On = Transmitting (on RF)$
- Receive (RX) LED: Off = No incoming data On = Receive data (on host)
- GPS LED  $Off = No GPS$  fix  $On = Have GPS fix$
- Power (PWR): Off = Power off On = Power on

#### **13.5 RF Features:**

- 224 mW RF output (+23.5 dBm)
- Full duplex transceiver
- Dual-band support for both 800 MHz cellular and 1.9 GHz PCS bands
- Data rates up to 153.6 kbps (forward channel) and 76.8 kbps (reverse channel)

## **13.6 Application Interface Features:**

- RS232, 1200 bps to 115.2 kbps
- AT Commands, PPP, SLIP, UDP, TCP

# **13.7 CDMA and Cellular Standards:**

- Adheres to CDMA authentication as specified in CDMA2000 1X
- CDMA2000 1X Release 0 (plus ballot resolution version of addendum)
- CDG1, 2, and 3 for CDMA2000 1X
- IS-95B: Mobile Station-Base Station Compatibility
- Standard for Wideband Spread Spectrum Cellular Systems
- IS-98C and D: Recommended Minimum Performance
- Standards for Dual-Mode Spread Spectrum Mobile Stations
- Telecommunications Systems Bulletin (TSB2000): Capabilities Requirements Mapping for CDMA2000 Standards (TIA/EIA/TSB2000)

## **13.8 GPS Module**

- Model: U-Blox TIM-CJ
- L1 Frequency 1575.42 MHz
- 12 Channels
- Active GPS Antenna 5V

Free Manuals Download Website [http://myh66.com](http://myh66.com/) [http://usermanuals.us](http://usermanuals.us/) [http://www.somanuals.com](http://www.somanuals.com/) [http://www.4manuals.cc](http://www.4manuals.cc/) [http://www.manual-lib.com](http://www.manual-lib.com/) [http://www.404manual.com](http://www.404manual.com/) [http://www.luxmanual.com](http://www.luxmanual.com/) [http://aubethermostatmanual.com](http://aubethermostatmanual.com/) Golf course search by state [http://golfingnear.com](http://www.golfingnear.com/)

Email search by domain

[http://emailbydomain.com](http://emailbydomain.com/) Auto manuals search

[http://auto.somanuals.com](http://auto.somanuals.com/) TV manuals search

[http://tv.somanuals.com](http://tv.somanuals.com/)